VCDOC0035C

# TASCAM **VS-R264 VIDEO STREAMER/RECORDER VS-R265 4K/UHD VIDEO STREAMER/RECORDER**

# リファレンスマニュアル

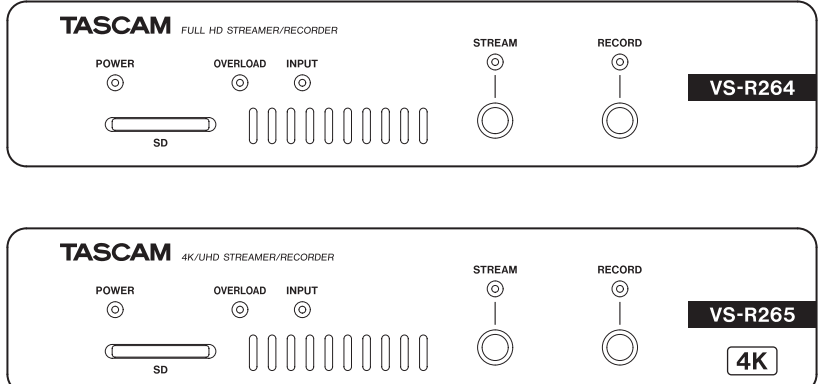

# 目次

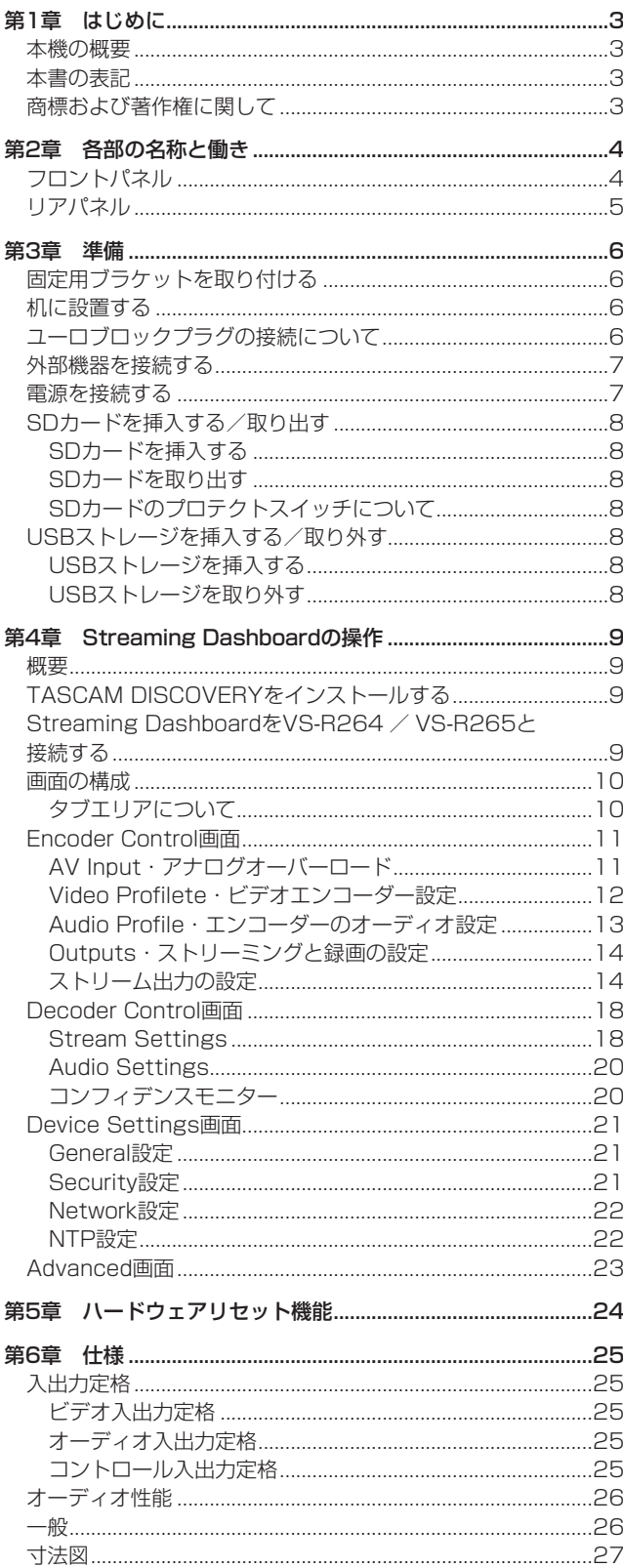

## 第1章 はじめに

## <span id="page-2-0"></span>本機の概要

- Full HD (1920x1080p) の映像信号をH.264でエンコード し、ストリーミング可能(VS-R264)
- 4K UHD (3840x2160p) の映像信号をH.265でエンコー ドし、ストリーミング可能(VS-R265)
- ストリーミング映像信号のデコード
	- o Full HD(1920x1080p):VS-R264
	- o 4K UHD(3840x2160p):VS-R265
- RTMP、RTSP、HLSといった主要なストリーミングプロトコ ルに対応
- ユニキャストおよびマルチキャストのストリーミングに対応
- バランス音声入出力端子を装備
- 音声入出力のリファレンスレベル切り換え機能と出力レベル調 整機能を搭載
- 本体にレコーダー機能搭載
- 内部ストレージ、SDカードまたはUSBメモリーに録画された ファイルをFTPサーバーにアップロードします
- USB 3.0で外部ストレージに映像を録画可能
- 0 録画されたファイルを内部ストレージ、SDカードまたはFTP サーバーまでの外部ストレージにアップロードします
- Webブラウザベースのリモートコントロールで本体設定が可能
- 100Mbpsおよびギガビットイーサネットに対応
- PoE Plus (Power over Ethernet Plus) のClass 4に対応。 別売のACアダプター (TASCAM PS-P1220E)での電源供給 も可能
- コンパクトなハーフラックサイズ。付属のサーフェイスラック マウントアングルで使用環境に合わせた設置が可能

#### パソコン操作に関して

本書の説明に出てくるパソコンの基本操作について不明な点がある 場合は、お使いのパソコンの取扱説明書をご参照ください。

本機を使用するには、パソコンに専用ソフトウェアをインストール する必要があります。

ソフトウェアのインストールについては、[9ページ「TASCAM](#page-8-1) [DISCOVERYをインストールする」](#page-8-1)をご覧ください。

## 本書の表記

本書では、以下のような表記を使います。

- ●「SD/SDHCメモリーカード」のことを「SDカード」と表記し ます。
- ●「USBフラッシュドライブ」のことを「USBメモリー」と表記 します。
- 現在選択中のデバイスのことを「カレントデバイス」と表記し ます。
- 必要に応じて追加情報などを、「ヒント」、「メモ」、「注意」とし て記載します。

ヒント

本機を、このように使うことができる、といったヒントを記載 します。

#### メモ

補足説明、特殊なケースの説明などを記載します。

#### 注意

指示を守らないと、機器が壊れたり、データが失われたりする 可能性がある場合に記載します。

#### V注意

指示を守らないと、人がけがをする可能性がある場合に記載し ます。

## 商標および著作権に関して

- TASCAMおよびタスカムは、ティアック株式会社の登録商標で す。
- 0 The terms HDMI and HDMI High-Definition Multimedia Interface, and the HDMI Logo are trademarks or registered trademarks of HDMI Licensing LLC in United States and other countries.
- 0 Covered by one or more claims of the HEVC patents listed at patentlist.accessadvance.com.

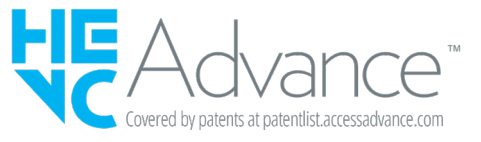

● SDHCロゴは、SD-3C, LLC の商標です。

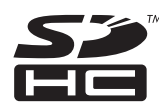

- Microsoft、Windows、Windows Vista および Windows Media は、米国 Microsoft Corporation の米国、日本および その他の国における登録商標または商標です。
- Apple、Mac、macOS、iPad、Lightning、App Storeお よ びiTunesは、米国および他の国々で登録されたApple Inc. の 商標です。
- Google Chrome は、Google Inc. の商標または登録商標です。
- その他、記載されている会社名、製品名、ロゴマークは各社の 商標または登録商標です。

ここに記載されております製品に関する情報、諸データは、あく まで一例を示すものであり、これらに関します第三者の知的財産 権、およびその他の権利に対して、権利侵害がないことの保証を 示すものではございません。従いまして、上記第三者の知的財産 権の侵害の責任、またはこれらの製品の使用により発生する責任 につきましては、弊社はその責を負いかねますのでご了承くださ い。

第三者の著作物は、個人として楽しむなどのほかは、著作権法上 権利者に無断で使用できません。装置の適正使用をお願いします 弊社では、お客様による権利侵害行為につき一切の責任を負担致 しません。

映像・音楽等の作品は、著作権で保護されており、営利目的の再 生・録画・録音等の著作物の使用に際しては、著作権者の使用許 諾が必要です。

許諾条件は場合によって異なりますので、詳細は、ご利用のコン テンツサービス会社、または、日本音楽著作権協会(JASRAC) その他の著作権管理団体へお問い合わせください。

## <span id="page-3-0"></span>フロントパネル

#### VS-R264 VS-R265

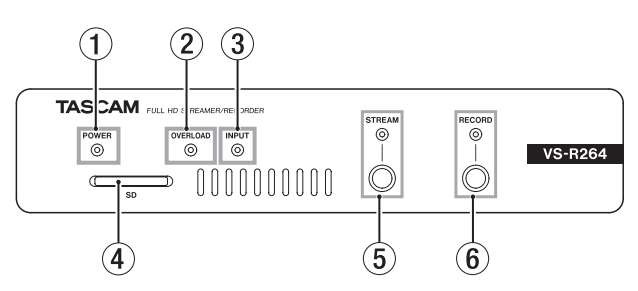

#### 1 POWERインジケーター

電源のオン/オフ状態を表します。

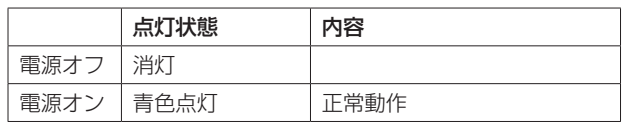

#### メモ

PoE Plus (Class 4) ではないPoE給電対応のスイッチング ハブに接続した場合、OVERLOAD / INPUT / STREAM / RECORDの各インジケーターが赤く点滅します。

#### 2 OVERLOADインジケーター

アナログオーディオ入力信号が最大入力レベルの3dB手前まで 到達すると点灯します。

#### 3 INPUTインジケーター

HDMIソース機器からの入力信号の状態を表します。

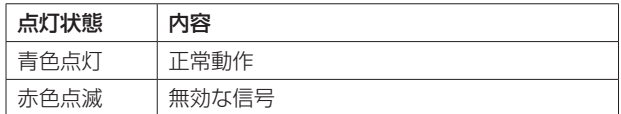

#### 4 SDカードスロット

SDカードを挿入するカードスロットです。(→ 8ページ [「SDカードを挿入する/取り出す」\)](#page-7-1)

#### 5 STREAMボタン/インジケーター

このボタンを押すと、全てのRTMPストリーミングのオン/ オフを切り換えることができます。(→ [14ページ「RTMP](#page-13-1) 1/2/3 [出力設定」\)](#page-13-1)

インジケーターは、本機のストリーミングの状態を表します。

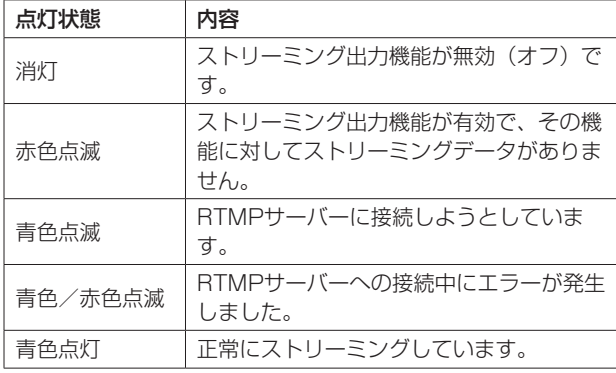

#### メモ

STREAMボタンは、3つのRTMPストリーミング出力を全て制 御しますが、他のストリーム出力(HTTP Pull、マルチキャスト、 ユニキャスト、RTSPなど)には影響しません。

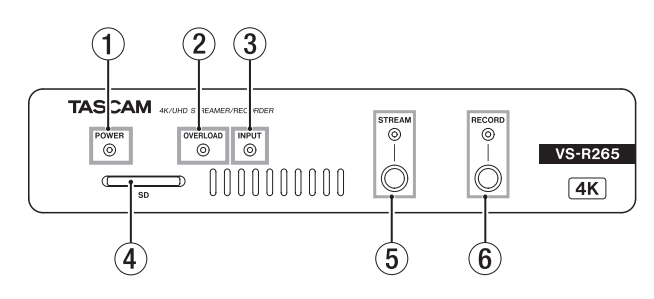

#### 6 RECORD9ボタン/インジケーター

このボタンを押すと、有効になっている外部ストレージに録画を 開始します。(→ [17ページ「Recording](#page-16-0) and FTP Settings [設定」\)](#page-16-0)

録画中にこのボタンを押すと、録画を停止します。

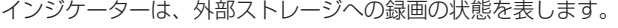

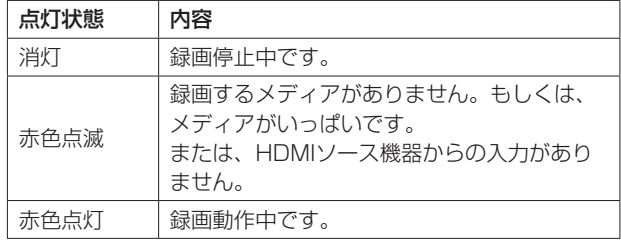

## <span id="page-4-0"></span>リアパネル

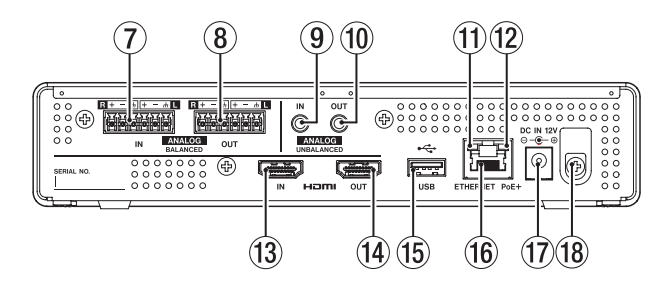

#### 7 ANALOG BALANCED IN L / R端子

ユーロブロックバランスタイプのアナログオーディオ入力端子で す。

(左からHOT、COLD、GND)

8 ANALOG BALANCED OUT L / R端子

ユーロブロックバランスタイプのアナログオーディオ出力端子で す。

(左からHOT、COLD、GND)

- 9 ANALOG UNBALANCED IN端子 ステレオミニジャックタイプのアナログオーディオ入力端子です。
- 0 ANALOG UNBALANCED OUT端子

ステレオミニジャックタイプのアナログオーディオ出力端子です。

#### q リンクステータス/アクティビティーインジケーター

オレンジ色は、ギガビットイーサネットリンクが確立されている ことを示します。

- 12) ギガビットリンクステータスインジケーター 緑色は、機器間のリンクが確立されていることを示します。 点滅は、機器間の信号のやり取りを示します。
- <sup>(3)</sup> HDMI IN端子

デジタル一眼レフカメラなどのHDMIソース機器と接続します。

<sup>(4)</sup> HDMI OUT端子

HDMI対応モニター機器などのHDMIシンク機器と接続します。

## メモ

HDMI出力ポートはVS-R264 / VS-R265デコーダーの出力 であり、HDMIスルー機能を提供しません。VS-R264 / VS-R265エンコーダーで生成されたビデオストリームをデコード するようにデコーダーを設定することにより、エンコード機能の コンフィデンスモニターとして使用できます。(→ [18ページ](#page-17-1) 「Stream [Settings」\)](#page-17-1)

15 USB端子

USBストレージを挿入/取り外します。(→ [8ページ「USB](#page-7-2) [ストレージを挿入する/取り外す」\)](#page-7-2)

#### **16 ETHERNET / PoE+端子**

イーサネット端子です。 ネットワーク接続し、データの転送や、外部からの本機を制御す るのに使用します。

PoE Plus (Class 4) 給電に対応のスイッチングハブに接続す る場合は、この接続を通じて受電します。(→ [7ページ「電](#page-6-1) [源を接続する」\)](#page-6-1)

#### 17 DC IN 12V 端子

PoE Plus (Class 4) 給電に非対応のスイッチングハブに接続 する場合は、別売の専用ACアダプター(PS-P1220E)を接続 します。

#### 18 コードホルダー

別売の専用ACアダプター(PS-P1220E)を使用時、コードを 引っ掛けてプラグの抜け落ちを防止します。

## <span id="page-5-0"></span>固定用ブラケットを取り付ける

本機に付属する固定用ブラケットを取り付けることにより、机の上 や下などに固定することができます。

**1.** ボンネットを固定する左右側面の4本のネジを取り外します。

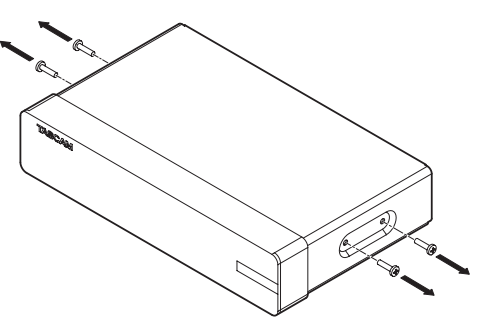

**2.** 付属の固定用ブラケットを、ボンネットの側面に合わせます。

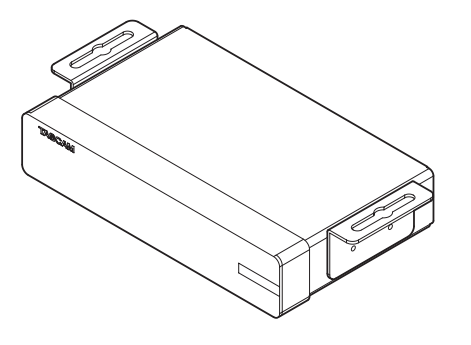

#### メモ

机の上に固定する場合は、下図のように固定用ブラケットを合 わせてください。

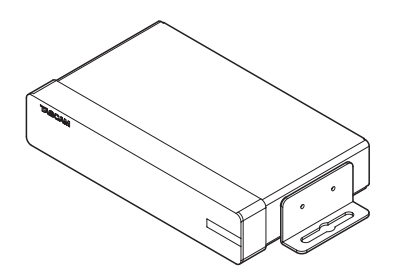

**3.** 取り外した4本のネジを使って、固定用ブラケットを固定しま す。

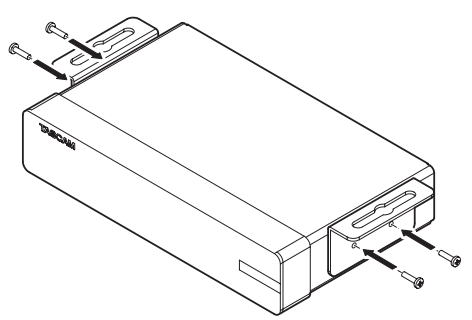

## 机に設置する

本機を机に設置する場合は、設置する机の材質や厚さに合わせて、 市販のネジ4本をご用意ください。

#### メモ

固定用ブラケットのスリット幅は7.1mmです。 固定用ブラケットの詳細については、巻末の寸法図をご覧くだ さい。

- **1.** 2個の固定用ブラケットを装着した状態の本機を、机の希望の 位置に合わせます。
- **2.** 机に取り付け穴の位置に印を付けます。
- **3.** ドリルでネジ用の下穴を開けます。
- **4.** 4本のネジで机に固定します。

## ユーロブロックプラグの接続について

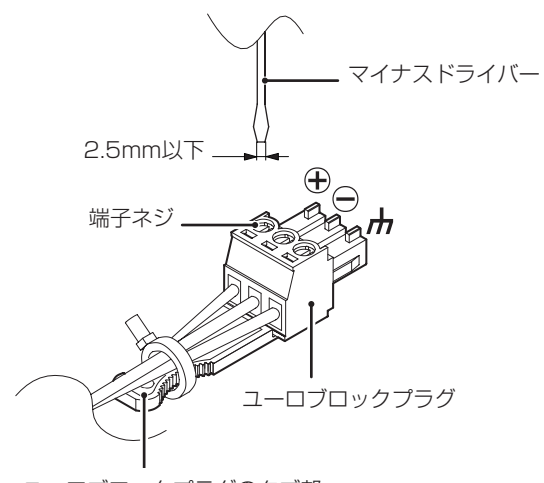

ユーロブロックプラグのタブ部

**1.** ユーロブロックプラグの端子ネジを緩めます。

#### メモ

マイナスドライバーの先端の幅が2.5mm以下のドライバーをご 使用ください。

**2.** ケーブルを差し込みます。

#### メモ

付属するユーロブロックプラグに適合するケーブルは、 AWG16 〜 AWG28です。適合範囲内のケーブルを使用し、ケー ブルの被覆を約7mm剥いてからユーロブロックプラグに差し込 んでください。

**3.** ユーロブロックプラグの端子ネジを締め付けます。

## メモ

ケーブルを引っ張って抜けないことを確認してください。

**4.** 付属のケーブルバンドを使用し、ケーブルをユーロブロックプ ラグのタブ部に固定します。

## <span id="page-6-0"></span>外部機器を接続する

以下に、VS-R264 / VS-R265の接続例を示します。

#### 接続前の注意

- 接続を行う前に、外部機器の取扱説明書をよくお読みになり、 正しく接続してください。
- 本機および接続する機器の電源を全てオフまたはスタンバイ状 態にします。
- 各機器の電源は、同一のラインから供給するように設置します。 テーブルタップなどを使う場合は、電源電圧の変動が少なくな るように、電流容量が大きい太いケーブルをご使用ください。

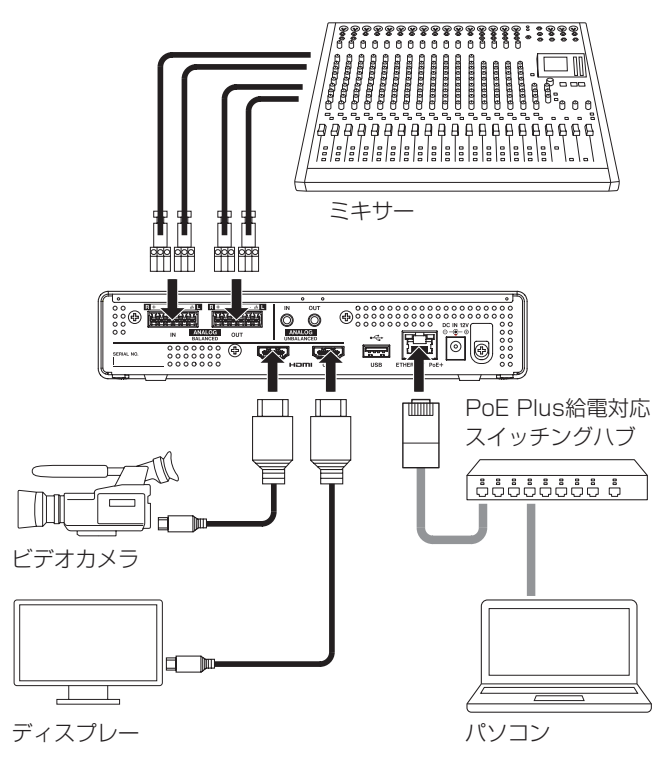

## <span id="page-6-1"></span>電源を接続する

本機は、PoE Plus (Class 4) 給電対応のスイッチングハブ、ま たは別売の専用ACアダプター(PS−P1220E)を接続します。

#### PoE Plueで給電(Class 4)

カテゴリー 5e以上のLANケーブルを使って、VS-R264 / VS-R265をPoE Plus (Class 4) 給電対応のスイッチングハブに接 続します。

## メモ

- ●基本的なPoEは、VS-R264 / VS-R265本体を適切に動作 させるのに十分な電力を提供しないため、スイッチングハブが PoE Plus (クラス4)給電対応しない場合は、OVERLOAD / INPUT / STREAM / RECORDの各インジケーターが赤く点 滅します。
- · PoE Plus (Class 4) 給電に非対応のスイッチングハブを接続 する場合は、別売の専用ACアダプター(PS-P1220E)を使っ て給電してください。

## 注意

PoE Plus給電で動作中に専用ACアダプター(PS-P1220E) を接続しないでください。

#### 専用ACアダプターで給電

別売の専用ACアダプター(TASCAM PS-P1220E)と本機の DC IN 12V端子を接続します。

## 注意

必ず別売の専用ACアダプター(TASCAM PS-P1220E)を ご使用ください。それ以外のものを使用すると故障、火災、感 電の原因となります。

## <span id="page-7-1"></span><span id="page-7-0"></span>SDカードを挿入する/取り出す

#### SDカードを挿入する

本機で録画を行うには、フロントパネルのSDカードスロットにSD カードを挿入します。

#### メモ

電源がオン/オフどちらのときもSDカードを挿入することがで きます。

- SDカードを正しい向きに挿入します。
- ラベル面を上、端子部を奥にして挿入します。

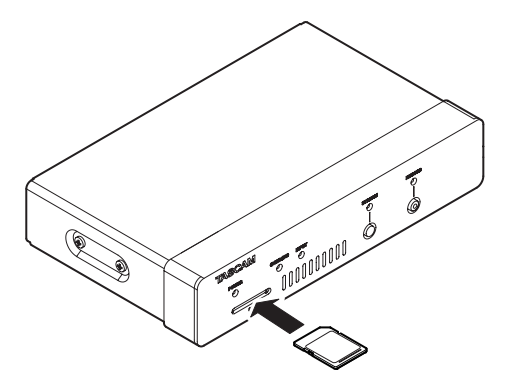

#### SDカードを取り出す

Storage Device Management画 面 でSDカ ー ド を 選 択 し、 **▲Safely Remove** ボタンを押してから、SDカードを取り出します。[\(→](#page-22-1) [23ページ「Advanced画面」\)](#page-22-1)

#### 注意

SDカードにデータを書き込み中は、絶対に取り出さないでくだ さい。データが破損する可能性があります。

**1.** SDカードを軽く押し込むと手前に出てきます。

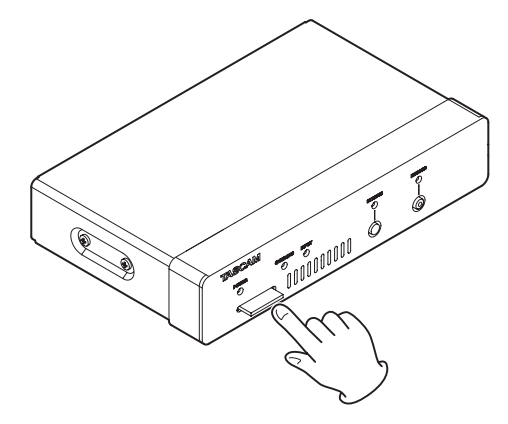

**2.** 手でつまんでSDカードを引き出します。

#### SDカードのプロテクトスイッチについて

SDカードには、プロテクト(書き込み防止)スイッチが付いています。

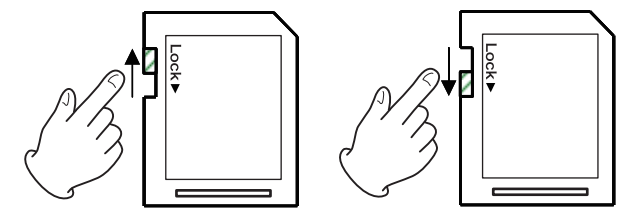

プロテクトスイッチを「LOCK」の方向へスライドすると録画がで きなくなります。録画を行う場合は書き込み禁止を解除してくださ  $\left\{ \cdot \right\}$ 

## <span id="page-7-2"></span>USBストレージを挿入する/取り外す

#### USBストレージを挿入する

本機で録画を行うには、リアパネルのUSB端子にUSBストレージ を挿入します。

#### メモ

電源がオン/オフどちらのときもUSBストレージを挿入するこ とができます。

#### USBストレージを取り外す

Storage Device Management画面でUSBストレージを選択し、 <u>▲Safely Remnove</u> ボタンを押してから、USBストレージを取り出します[。\(→](#page-22-1) [23ページ「Advanced画面」\)](#page-22-1)

#### 注意

USBストレージにデータを書き込み中は、絶対に取り出さない でください。データが破損する可能性があります。

## <span id="page-8-0"></span>概要

本機を制御するには、本機に割り当てられているIPアドレスを使っ てブラウザからユーザーインターフェースにログインします。

#### TASCAM DISCOVERY

「TASCAM DISCOVERY」 は、 ネ ッ ト ワ ー ク 上 のVS-R264 / VS-R265本体を検出するアプリケーションです。Windows、 Mac、Linuxのオペレーションシステムに対応しています。

#### Streaming Dashboard

「Streaming Dashboard」は、ブラウザベースのユーザーインタ フェースです。

ネットワーク上のVS-R264 / VS-R265を制御することができ ます。

## 注意

あらかじめGoogle Chromeをインストールし、既定のWebブ ラウザとして設定しておいてください。

## <span id="page-8-1"></span>TASCAM DISCOVERYをインストールす る

付属するUSBメモリー内にある「TASCAM DISCOVERY」アプ リケーションをインストールします。

- **1.** 付属のUSBメモリーをパソコンに接続します。
- **2.** USBメモリー内の「Setup」フォルダーを開きます。
- **3.** ご使用のオペレーティングシステムに対応するファイルを選 択し、「TASCAM DISCOVERY」をインストールします。 **Windows**

「TASCAM DISCOVERY\_App\_2.0\_Windows.exe」 を ダ ブルクリックしてインストールします。

Mac

「TASCAM DISCOVERY\_App\_2.0\_MacOs.dmg」 フ ァ イルをダブルクリックし、表示された画面の指示にしたがっ てアイコンをドラッグしてインストールします。

Linux

「TASCAM DISCOVERY\_App\_2.0\_Linux-x64.tar.gz」 を解凍し、「README-linux」の手順に従ってインストール します。

## Streaming DashboardをVS-R264 / VS-R265と接続する

1. PoE Plus (Class4) 給電に対応したスイッチングハブを経 由して、VS-R264 / VS-R265をLANケーブルでルーター に接続し、電源を入れます。 PoE Plus (Class4) 給電に非対応のスイッチングハブに接 続する場合は、別売の専用ACアダプター(PS-P1220E)を 接続します。

**2.** VS-R264 / VS-R265を制御するパソコンをWi-Fiか有線接 続でネットワークに接続します。

#### 注意

VS-R264 / VS-R265本体と制御するパソコンを同じルー ターに接続してください。

複数のハブやルーターを経由して接続される場合、アプリがネッ トワーク上の機器の検出を行えないことがあります。

1つのハブやルーターにVS-R264 / VS-R265本体と制御す るパソコンを接続している場合でも、お使いの機種によっては 検出が行えない場合があります。

詳しくは、ネットワーク管理者様へお問い合わせください。

**3.** 「TASCAM DISCOVERY」を起動すると、下記の画面が表示 されます。

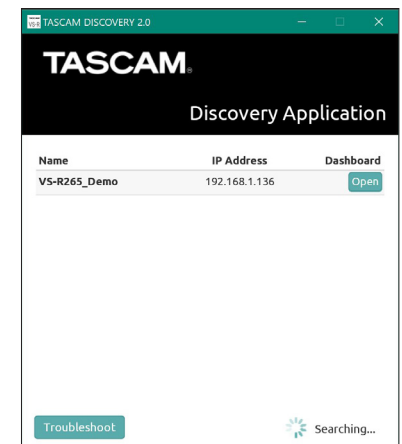

複数のVS-R264 / VS-R265がLANで接続されている場合 は、接続されているVS-R264 / VS-R265全てが画面に表 示されます。

#### メモ

- •「TASCAM DISCOVERY」のバージョンは、この画面の左上 に表示されます。
- VS-R264 / VS-R265本体の電源がオフのとき、またはネッ トワーク上にVS-R264 / VS-R265本体が検出されていない とき、以下の画面が表示されます。

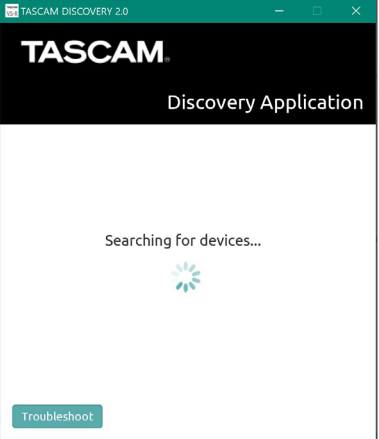

<span id="page-9-0"></span>**4.** 接続したいVS-R264 / VS-R265の「Open」ボタンをクリッ クします。

設定や確認を行いたいVS-R264 / VS-R265を選択してロ グインしてください。

VS-R264 / VS-R265本体と制御するパソコンの接続が確 立されると、「Streaming Dashboard」のEncoder Control 画面が表示されます。

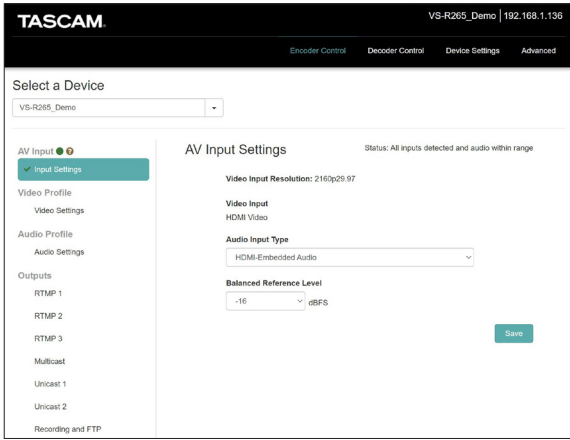

#### メモ

「TASCAM DISCOVERY」の「Open」ボタンをクリックした VS-R264 / VS-R265本体がカレントデバイスになります。

#### ヒント

ネットワーク上に複数のVS-R264 / VS-R265を使用する 場合に、「Select a Device」のドロップダウンメニューを 使 用 し て、 各VS-R264 / VS-R265ご と に「Streaming Dashboard」に接続することをおすすめします。

VS-R264 / VS-R265ごとに名前を設定しておくと、各VS-R264 / VS-R265の識別をしやすくなります。(→ [21ペー](#page-20-1) [ジ「General設定」\)](#page-20-1)

#### 「TASCAM DISCOVERY」で本機を見つけられない場合 には

「TASCAM DISCOVERY」を使用して本機を見つけられない場合 には、以下の方法で「Streaming Dashboard」に接続すること ができます。

本機を起動し、IPアドレスなどの本機のネットワーク情報を取得し ます。

- **1.** USBメモリーまたはSDカードを挿入します。
- **2.** 約30秒まってから、USBメモリーまたはSDカードを取り外 します。

USBメモリーまたはSDカードに、「streaming\_network\_ configurations.txt」ファイルが作成されます。 ファイルには、次のものが含まれています。

- o IPアドレス
- サブネットマスク
- ゲートウェイアドレス
- o ドメインネームサーバ(DNS)
- **3.** テキストファイルに表示されているIPアドレスをWebブラウ ザに入力し、「Streaming Dashboard」に接続します。

#### 画面の構成

「Streaming Dashboard」に接続するとEncoder Control画面が 表示されます。

#### タブエリアについて

画面の上部に各画面を選択するボタンがあります。 ウィンドウやタブレットの画面のサイズによって、ボタンの配置が 変わります。

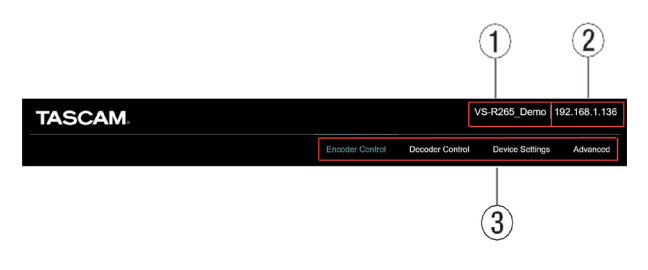

#### ① カレントデバイス名表示

現在選択中のデバイス名を表示します。

#### 2 IPアドレス表示

Device Settings画面のNetworkタブ画面のIP Address 項目 に表示されているIPアドレスを表示します。(→ [22ページ](#page-21-1) [「Network設定」\)](#page-21-1)

#### 3 画面選択ボタン

画面選択ボタンをクリックして、表示する画面を切り換えます。 表示している画面の選択ボタンが点灯します。

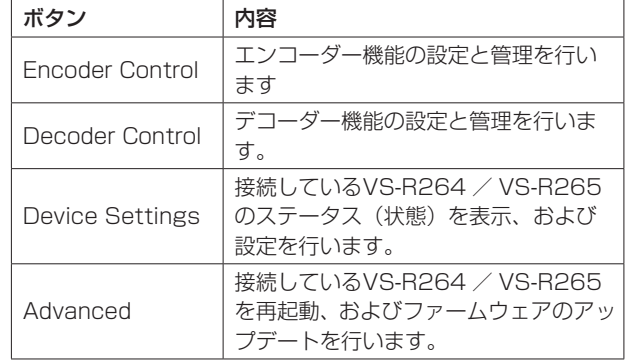

## <span id="page-10-0"></span>Encoder Control画面

Encoder Control画面では、現在ネットワーク上にある全てのVS-R264 / VS-R265本体のエンコーダー機能を制御することがで きます。

カレントデバイスの名前は、「Select a Device」の下のドロップ ダウンメニューに表示されます。

左側には入力設定やエンコード設定、ストリーミング出力などの機 能項目とステータスが表示されます。機能項目をクリックして設定 を表示および変更します。

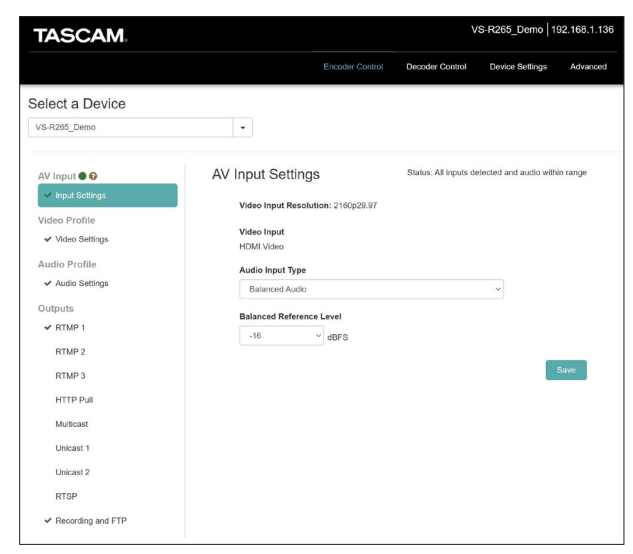

#### Select a Device

設定を変更するVS-R264 / VS-R265本体の名前を選択します。 ▼ボタンをクリックすると、ネットワークに接続されているVS-R264 / VS-R265の全ての名前がリスト表示されます。

## AV Input・アナログオーバーロード

アナログオーディオ入力信号が最大入力レベルの3dB手前まで到 達すると点灯します。

マウスのポインターをアイコンにあてるとポップアップメッセージ を表示します。

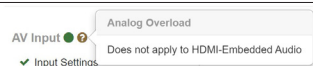

#### Input Settings

- 「Input Settings」の横にあるステータスアイコンは、オーディ オとビデオの入力を報告し、HDMIビデオ入力に対して有効な ビデオ信号が検出されたかどうかを示しています。
- 「Input Settings」をクリックすると、より詳細なステータス の説明も表示されます。変化を検出すると、ステータスアイコ ンとステータスの両方がWebUIで自動的に更新されます。

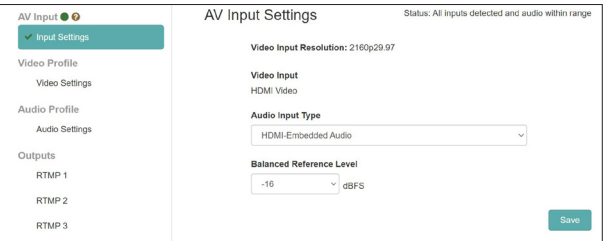

● ※ の場合、有効なビデオ信号が検出されていません。

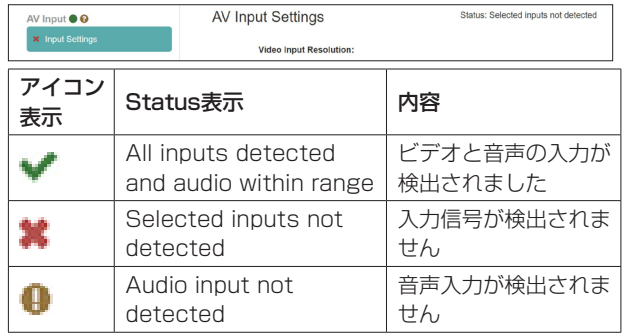

#### メモ

- i ビデオおよびオーディオ入力用のHDMI信号としてパソコンを 使用している場合、VS-R264/VS-R265は「VS-R264」ま たは「VS-R265」という名前の外部ディスプレーおよび同じ 名前のオーディオ出力デバイスとして表示されます。
- 本機のオーディオデバイスをアプリケーションに割り当ててい ない場合、またはパソコンのデフォルトの再生デバイスのまま オーディオを再生した場合は、「Audio input not detected」 と表示される場合があります。

#### Video Input Resolution

HDMIビデオ入力に対して有効なビデオ信号が検出されたとき の解像度とフレームレートを表示します。

Video Input Resolution: 2160p29.97

本機のHDMI IN端子に入力可能な解像度は、以下の通りです。 ビテオフォーマット:

2160p30/p29.97/p25/p24/p23.98(VS-R265のみ)

1080p60/p59.94/p50/p30/p29.97/p25/ p24/p23.98、720p60/p59.94/p50、576p50、 480p60、480p59.94

#### Video Input

常に「HDMI Video」と表示します。

#### Audio Input Type

エンコードするオーディオ信号を選択します。

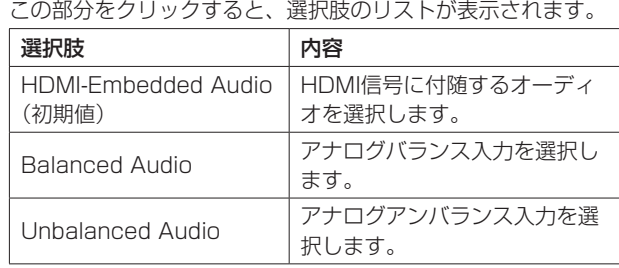

#### <span id="page-11-0"></span>Balanced Reference Level

バランス入力のリファレンスレベルを設定します。 この部分をクリックすると、設定値のリストが表示されます。 設定値:−16dBFS(初期値)、−14dBFS、−9dBFS

#### メモ

- **基準レベルが−16dBFSまたは−14dBFSの場合、基準入力レ** ベルは+4dBUです。−9dBFSの基準レベルでは、基準入力レ ベルは+6dBUです。
- バランスオーディオ入力用に選択された基準レベルは、バラン スオーディオ出力用にも選択されます。
- •設定を反映するには、「Save」ボタンをクリックして設定を保 存します。

#### ヒント

設定を変更したが、まだ「Save」ボタンをクリックしていない 場合は、「\*」が表示されます。

#### Video Profilete・ビデオエンコーダー設定

「Video Settings」を選択して、ビデオに関連するユニットのエ ンコーダー機能を設定します。

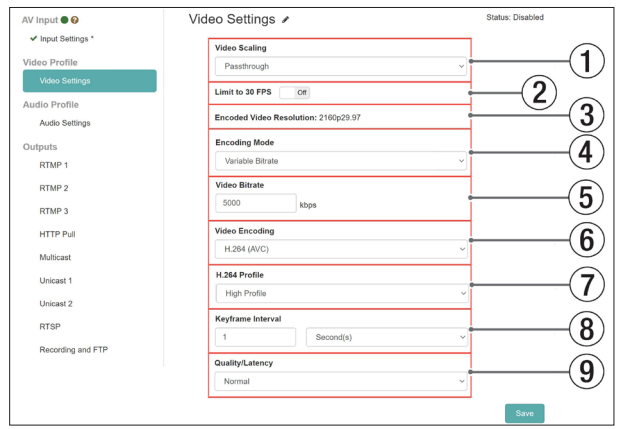

● Video Settingsには、ステータスアイコンと説明が含まれてい ます。

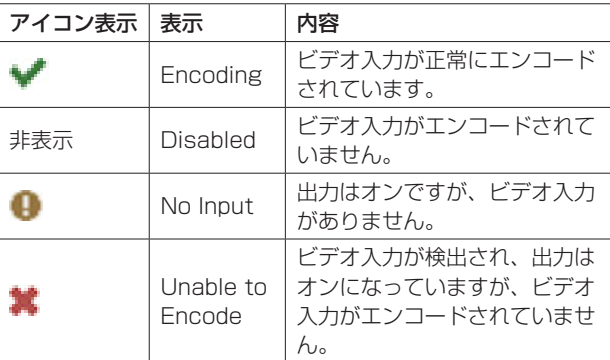

#### 1 Video Scaling

エンコードするスケーリング解像度を設定します。 この部分をクリックすると、設定値のリストが表示されます。

設定値:Passthrough、320x180p、480x270p、 640x360p、720x480p、720x576p、 960x540p、1280x720p、1920x1080p、 3840x2160p(VS-R265のみ)

#### メモ

「Passthrough」を選択した場合は、入力フォーマットのまま エンコードされます。

#### 2 Limit to 30 FPS

スイッチを「ON」にすると、入力が30fpsを超えたときに1秒 あたりのフレーム数が半分になります。(初期値:OFF) これにより、より高いフレームレートに必要なビットレートが 制限されます。

#### 3 Encoded Video Resolution

スケーリングとフレームレート制限の設定が適用された後にエ ンコードされた実際のフォーマットを示しています。

#### 4 Encoding Mode

ビデオコーデックのエンコードモードを設定します。 この部分をクリックすると、選択肢のリストが表示されます。

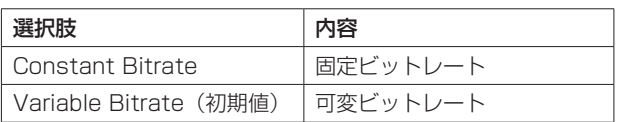

#### 5 Video Bitrate

エンコードにて使用するターゲットビットレートを設定します。 マウスポインターを数値部分に当てて表示される▲ / ▼ボタ ンをクリック、あるいは数値部分をクリックしてキーボード入 力して設定します。

設定範囲:500 〜 30000kbps

(初期値:10000、1kbps刻み)

下の表は、推奨されるビットレートを示しています。

#### H.264 (AVC) 推奨ビデオビットレート

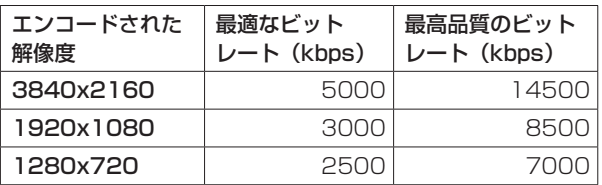

#### H.265 (HEVC) 推奨ビデオビットレート (VS-R265のみ)

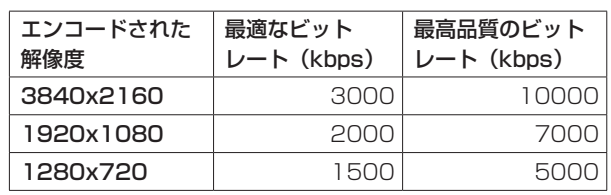

#### メモ

「Quality/Latency」項目の設定が「High」に設定されている 場合は、同じ品質の低いビットレートが可能です。

#### 6 Video Encoding

エンコードに使用されるビデオコーデックタイプが設定されま す。

この部分をクリックすると、選択肢のリストが表示されます。

選択肢:H.264 (AVC)(初期値)、

H.265 (HEVC) (VS-R265のみ)

*12 TASCAM VS-R264 / VS-R265*

#### <span id="page-12-0"></span>7 H.264 Profile / H.265 Profile

Video Encoding項目の設定したビデオモードのプロファイル を設定します。

この部分をクリックすると、選択肢のリストが表示されます。

H.264 Profileの選択肢:

High Profile、Main Profile、Baseline Profile

H.265 Profileの選択肢 (VS-R265のみ):

#### Main Profile

選択したプロファイルに応じて、H.264レベルおよびH.265レ ベルが自動設定されます。

H.264レベル:3、3.1、3.2、4、4.1、5.1

H.265レベル:3.1、4、4.1、5、5.1

#### メモ

Video Scaling項目とVideo Encoding項目の設定値に基づい て、H.264レベルおよびH.265レベルが設定されます。

#### 8 Keyframe Interval

- キーフレーム間隔の時間の長さの単位を、秒単位またはフレー ム単位で定義することが可能です。 この部分をクリックすると、選択肢のリストが表示されます。
- 選択肢:Seconds(初期値)、Frames i キーフレーム間隔の時間の長さを設定します。 マウスポインターを数値部分に当てて表示される▲ / ▼ボ タンをクリック、あるいは数値部分をクリックしてキーボー ド入力して設定します。

設定範囲

Seconds:0.25 〜 16.5(初期値:1、0.25刻み) Frames:3 〜 1000

#### メモ

- i 推奨値については、RTMP送信先の説明書をご参照ください。
- •低ビットレートストリーミングの場合は、長い間隔を選択して ください。

#### 9 Quality/Latency

H.264のサブGOP当たりのBフレーム数を設定します。 この部分をクリックすると、選択肢のリストが表示されます。

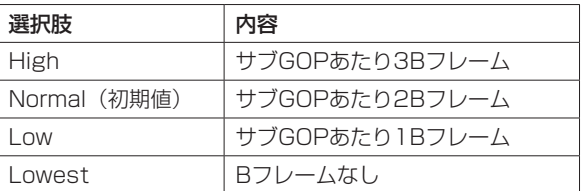

#### メモ

設定を反映するには、「Save」ボタンをクリックして設定を保 存します。

#### ヒント

設定を変更したが、まだ「Save」ボタンをクリックしていない 場合は、「\*」が表示されます。

#### Audio Profile・エンコーダーのオーディオ設定

Audio Settingsを選択して、オーディオに関連するユニットのエ ンコーダ機能を設定します。

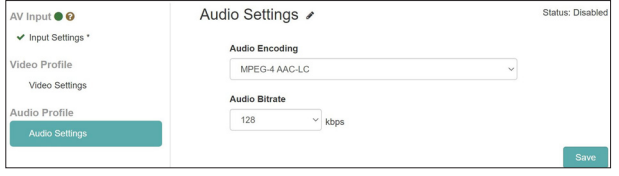

● オーディオ設定には、ステータスアイコンと説明が含まれてい ます。

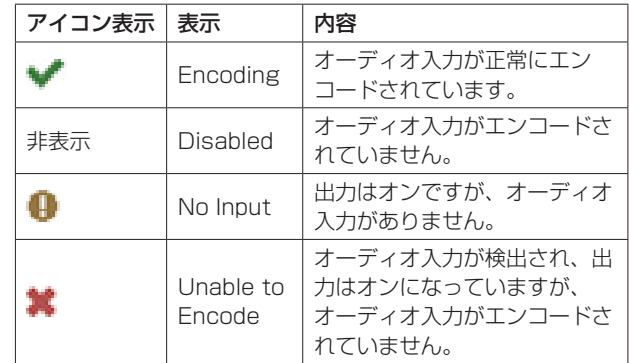

#### Audio Encoding

- オーディオエンコードの種類を設定します。 選択肢:MPEG−4 AAC-LC
- オーディオエンコードのビットレート値を設定します。 選択肢:64kbps、96kbps、128kbps(初期値)、192kbps、 256kbps、320kbps、384kbps、512kbps

#### メモ

設定を反映するには、「Save」ボタンをクリックして設定を保 存します。

## <span id="page-13-0"></span>Outputs・ストリーミングと録画の設定

「Outputs」セクションの下には、さまざまなタイプのストリーミ ングプロトコルの設定と、録画およびFTPの設定があります。

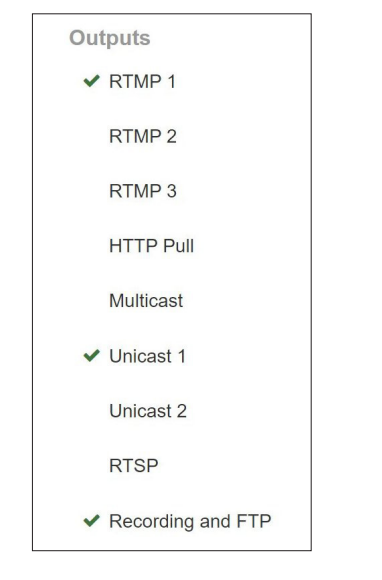

各出力のステータスは、各エントリーの左側にあるアイコンで示さ れます。いずれかの出力を選択すると、ステータスの詳細が表示さ れ、各出力の設定を入力できます。

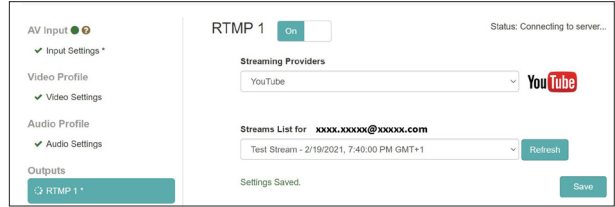

## アイコン表示

エンコーダーがアクティブにストリーミングしているかどうか、ま たはエラーがあるかどうかを示します。

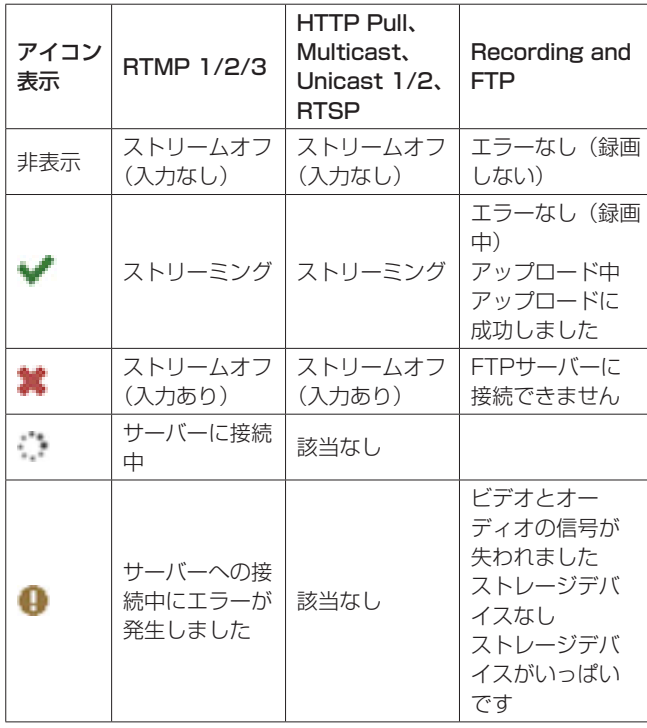

#### ストリーム出力の設定

この画面では、RTP / UDPユニキャストとマルチキャスト、 RTSP、HTTP Pull(HLS)、RTMPなどのストリーミングデータ の宛先とプロトコルを選択します。

#### メモ

- 複数のストリーミング出力を同時に有効にできます。ストリー ミング出力ごとにネットワーク上およびインターネット経由で ストリーミングの帯域を消費するため、出力の数が増えるとス トリーミングが影響を受ける場合があります。そのため、複数 のストリーミングプロトコルを使用する場合は、オプションの 数を減らして、より低い解像度とビットレートを使用する必要 があります。
- ストリーム出力設定を反映するには、「Save」ボタンをクリッ クして設定を保存します。
- i 設定を変更したが、まだ「Save」ボタンをクリックしていない 場合は、「\*」が表示されます。

#### ヒント

さまざまなアプリケーション向けに本機を構成する方法の詳細 については、TASCAMのウェブサイト(https://tascam.jp/ jp/)の本機の製品ページにある「ストリーミング設定ガイド」 を確認してください。

#### <span id="page-13-1"></span>RTMP 1/2/3 出力設定

RTMP 1、RTMP 2またはRTMP 3をクリックして、設定を構成 します。各RTMP出力には同じオプションがあり、3つ全てを同時 に使用できます。

RTMPは、YouTube / Facebook / Twitchなどのオンライン ビデオプラットフォームで使用される最も一般的なストリームプロ トコルです。

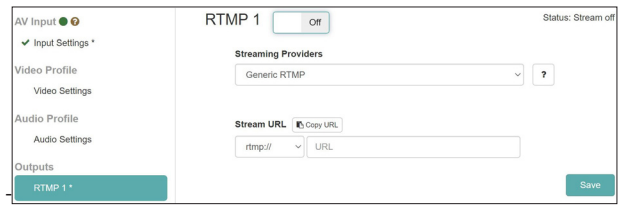

#### RTMP 1/2/3 On/Off

この部分をクリックすると、RTMPサーバーへの出力のON / OFFが切り換わります。(初期値:OFF)

RTMPサーバーへの出力を設定するには、次の手順を実行します。

**1.** 「Streaming Providers」メニューをクリックすると、出力先 のリストが表示されます。 出力先を選択します。

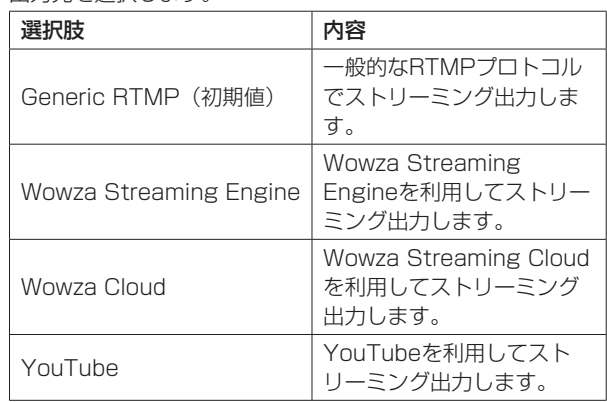

#### メモ

3つのRTMP出力はフロントパネルのSTREAMボタンで制御で きるため、本機を複数のオンラインプラットフォームに同時に ストリーミングできます。

#### ヒント

一部のオンラインビデオプラットフォームは、プライマリスト リームとバックアップストリームに異なるサーバー URLを提供 するため、2つのURLを別々のRTMP出力で使用できます。

**2.** 「Generic RTMP」の場合は、使用するプロトコルを選択します。 選択肢:rtmp://(初期値)、rtmps://

**3.** RTMPサーバーのURLを入力し、次に「/」を入力してから、 オンラインビデオプラットフォームによって提供されるスト リームキーを入力します。 例えばFacebookの場合、rtmpsサービスが必要です。 rtmps://facebook\_url/stream\_key

#### メモ

- H.265 (HEVC) はRTMPで サ ポ ー ト さ れ て い な い た め、 Encoder Settings画 面 のVideo Encoding項 目 の 設 定 が 「H.264 (AVC)」であることを確認します。
- URLの右側にあるステータスアイコンは、接続が成功または失 敗したときに更新されます。

#### HTTP Pull (HLS) 出力設定

HLSサーバーとしてストリーミング機能の設定をするには、「HTTP Pull」をクリックしてください。

HLS (HTTP Live Streaming) は、Appleのストリーミング形 式であり、スマートフォンやタブレットのほとんどのWebブラウ ザー、およびVLCメディアプレーヤーなどのソフトウェアプレー ヤーでデコードできます。

この場合、本機はサーバーとして機能し、接続されたデバイスが必 要に応じて本機からビデオチャンクを読み取って再生できるように します。

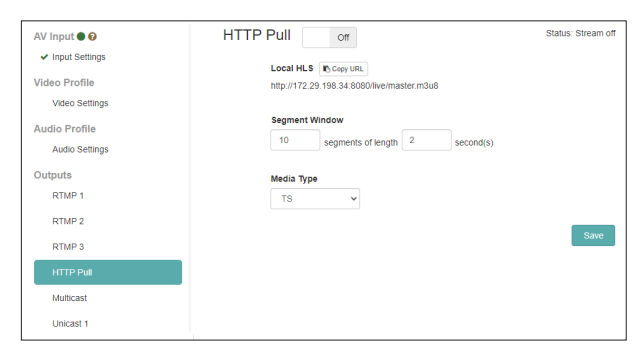

#### HTTP Pull On/Off

この部分をクリックすると、HLSサーバーのON / OFFが切り 換わります。(初期値:OFF)

#### Local HLS

HLSサーバーのURLを表示します。

#### Segment Window

セグメント数を設定します。(初期値:10) セグメント長を設定します。(初期値:2 seconds)

#### メモ

- 待ち時間を短くするために、短いセグメント長を設定してくだ さい。
- クライアントに対してより多くのバッファストリームを可能に するために、より多くのセグメントを設定します。これはスト

リームの視聴者がシークできる量を制御します。

• Encoder Settings画面のkevframe Interval項目で設定した キーフレーム間隔で均等に割り切れるセグメント長を設定して ください。

#### Media Type

TS(トランスポートストリーム)にのみ設定できます。

#### Multicast 出力設定

マルチキャストアドレスに配信するための設定をするには、 「Multicast」をクリックしてください。

マルチキャストは、ネットワークスイッチまたはルーターのモード であり、スイッチがデータ(この場合はビデオストリームとして) を受信し、このデータを選択範囲またはスイッチに接続されている すべてのデバイスにコピーできるようにします。

したがって、マルチキャストは「1対多」のストリーミング機能を 提供し、多くのクライアントがストリームを受信するために必要な のは1ストリームの帯域幅だけであることを意味します。対照的に、 ユニキャストストリーミングでは、エンコーダーとデコーダー間の 接続ごとにストリーム帯域幅が必要です。

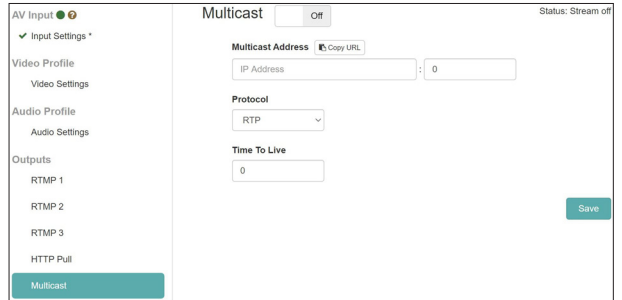

#### Multicast On/Off

この部分をクリックすると、マルチキャストアドレスへの出力 のON / OFFが切り換わります。(初期値:OFF)

マルチキャストアドレスへの出力を設定するには、次の手順を実行 します。

**1.** プロトコルを選択します。 信頼性を高めるには「rtp://」を、待ち時間を短くするには 「udp://」を選択します。

#### メモ

各エンコーダーは、マルチキャストアドレスとポート番号の一 意の有効な組み合わせで設定する必要があります。

- **2.** マルチキャストアドレスを入力します。 設定範囲: 224.0.0.1 ~ 239.255.255.255
- **3.** ポート番号を入力して、マルチキャストストリームを送信する ネットワークポートを指定します。 指定範囲:1024 〜 49150の偶数
- **4.** TTL (Time to Live) を指定します。 推奨TTL値は「5」です。

#### メモ

TTL (Time To Live)設定は、ネットワーク上にデータが存在 できる値で、スイッチやルーターを経由する毎に値が減少しま す。不要にネットワーク上に存在しつづけるのを回避するため の仕組みでもあるので適切な値を設定してください。

#### Unicast 1/2 出力設定

ユニキャストアドレスに配信の設定をするには、「Unicast 1」ま たは「Unicast 2」をクリックしてください。

ユニキャストストリーミングは、エンコーダーが特定のデコーダー IPアドレスと特定のポート(ポート番号を選択できます)にストリー ムを送信するポイントツーポイントモードであるため、「1対1」の 構成を作成します。

本機では、同時に2つのユニキャストアドレスに配信可能です。

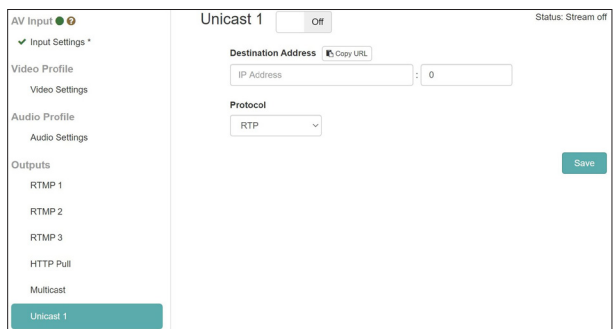

#### Unicast 1/2 On/Off

この部分をクリックすると、ユニキャストアドレスへの出力の ON / OFFが切り換わります。(初期値:OFF)

ユニキャストアドレスへの出力を設定するには、次の手順を実行し ます。

- **1.** プロトコルを選択します。 信頼性を高めるには「rtp://」を、待ち時間を短くするには 「udp://」を選択します。
- **2.** デコーダーデバイスのIPアドレスを手動で入力します。
- **3.** デコーダーデバイスのポート番号を手動で入力します。同じ ポート番号で受信するようにデコーダーデバイスを構成しま す。

#### RTSP 出力設定

このタブ画面では、RTSPサーバーとして配信するための設定を行 います。

RTSPサーバーとしてストリーミングするには「RTSP」をクリッ クしてください。

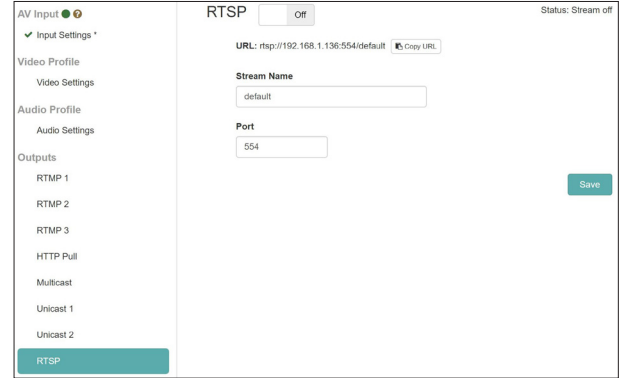

#### RTSP On/Off

この部分をクリックすると、RTSPサーバーのON / OFFが切 り換わります。(初期値:OFF)

#### URL

RTSPサーバーのURLを表示します。

#### Stream Name

ストリーム名を入力します。(初期値:default)

#### Port

Port項目に、ポート番号を入力します。(初期値:554)

#### <span id="page-16-0"></span>Recording and FTP Settings 設定

内部ストレージまたは外部ストレージに録画するための設定をする には、「Recording and FTP」をクリックしてください。 ビデオは、16GBの内部ストレージ、SDカードまたはUSBメモリー

などの外部ストレージに録画することできます。 FTP(ファイル転送プロトコル)機能は、録画が完了した後、FTP サーバーにファイルを自動的にアップロードできます。

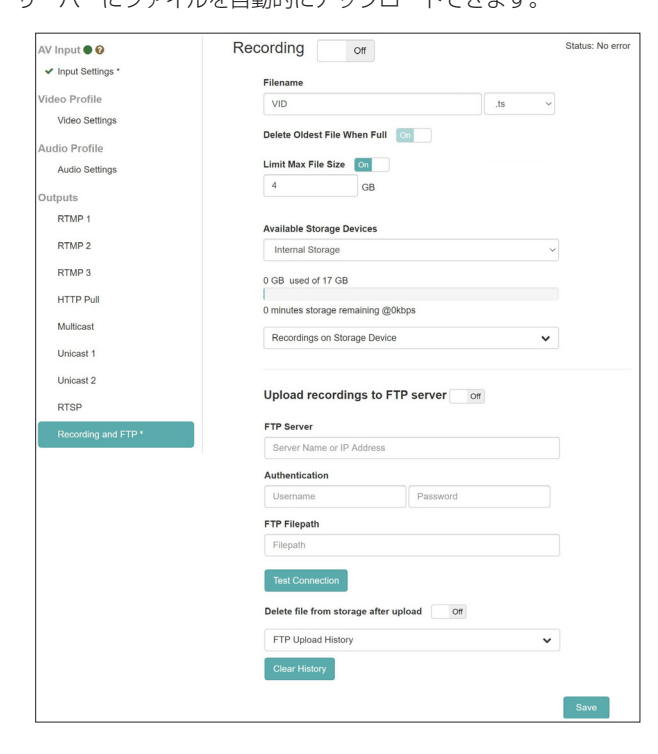

#### Recording On/Off

この部分をクリックして「ON」にすると、内部ストレージまた は外部ストレージにビデオを録画することができます。

#### 注意

入力ソースに異常があり、INPUTインジケーターが赤色点滅し ている場合、ONになっていても録画を開始しません。正常な状 態になったら自動で録画を開始します。

#### Filename

出荷時の保存ファイル名は「VID」です。

内部ストレージまたは外部ストレージに保存されると、ファイ ル名にタイムスタンプが追加されます。

#### 録画ファイル形式

本機は、TSファイル(.ts)またはMP4ファイル(.mp4) のファイル形式で録画することができます。どちらの形式も プレーヤー、ビデオ編集アプリケーションおよびオンライン プラットフォームで広くサポートされています。

TSファイルはよりシンプルで、予期しない理由(停電や外 部ストレージの切断など)で録画が停止した場合に、その時 点で録画されていた「.ts」ファイルを使用できるという利 点があります。

MP4ファイルには、ファイルの拡大に伴って書き込まれる インデックスがあり、録画が停止したときに完全に更新され ていなかった場合、「.mp4」ファイルは使用できない可能性 があります。

#### Delete Oldest File When Full

この設定は、(タイムスタンプを使用して)最も古いファイルを 自動的に削除することにより、選択したストレージデバイスの スペースを解放し、ストレージがいっぱいになったとしても録 画を続行できるようにします。

この機能を使用することで新しいファイルを作成し続けること

ができます。

録画するストレージに外部ストレージを選択した場合、この機 能のON / OFFが選択できます。内部ストレージを選択した場 合、常に「ON」となります。

#### Limit Max File Size

録画するファイルの最大値を指定します。VS-R264/VS-R265は外部ストレージのファイルシステムにFAT32を適用す るため最大ファイルサイズは4GBに設定する必要があります。 Available Storage Deviceで「Internal Storage」を選択し た場合、最大ファイルサイズはストレージの最大容量まで設定 できます。

Limit Max File Sizeが「OFF」の場合、最大ファイルサイズは 4GBとして動作します。

#### Available Storage Devices

ドロップダウンメニューをタップすると、使用可能なストレー ジデバイスが表示されますので、録画するストレージを選択し ます。

ストレージのステータスは、使用済み容量と使用可能な容量の 合計、および現在のビットレートでの残りの推定録画時間を表 示します。

#### メモ

- i FAT32ファイルシステムは、外部ストレージでをサポートします。
- i FAT32ファイルシステムの最大ファイルサイズは4GBです。
- **16GBの内部ストレージには、ファイルサイズの制限はありま** せん。
- 8,000kbpsのビットレートで1時間のファイルサイズは 3.6GBになります。
- •最大ファイルサイズに達すると、新しいファイルが自動的に開 始されます。

## 注意

- i MP4ファイルは、TSファイルよりも「重い」ファイル書き込 みプロセスであり、ストレージデバイスの速度が十分でない場 合、ファイルが破損する可能性があります。
- i 電源障害が発生した場合でもTSファイルの読み取り可能ですが、 ファイルインデックスが完全に書き込まれていない場合のMP4 ファイルは読み取り不能になる可能性があります。
- 内部ストレージよりも書き込みが高速で、 特に10,000kbpsを超えるビットレートを使用している場合は 推奨します。
- 重要なイベントを録画する場合は、使用するストレージデバイ スで事前にテストすることを推奨します。
- ストレージデバイスは、時間の経過とともに、またはデータ使 用率が高い場合に書き込みが遅くなることがあります。各録画 セッションの前にストレージデバイスをフォーマットしてくだ さい。
- · 外部ストレージを使用する場合は、TSファイルでの録画を推奨 します。

#### Recordings on Storage Device

クリックしてメニューを展開し、録画されたファイルのリスト を表示します。 任意のファイル名をクリックして、ブラウザー経由でコンピュー

ターにダウンロードします。

#### メモ

ファイルのダウンロードは、録画が停止しているときにのみ実 行できます。

#### <span id="page-17-0"></span>FTP Upload設定

このタブ画面では、FTPサーバーへのアップロード設定を行います。 録画が完了したファイルを自動的にFTPサーバーにアップロードで きます。

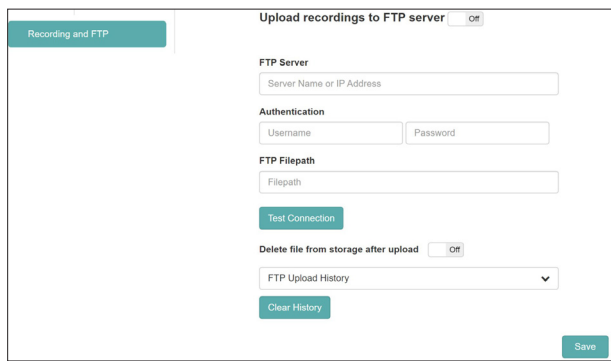

#### Upload Recorded Files

この部分をクリックすると、FTPサーバーへのアップロードの ON / OFFが切り換わります。(初期値:OFF)

#### FTP Server

FTPサーバー名またはIPアドレスを入力します。

#### Authentication

FTPサーバーにアクセスするための認証ユーザー名、およびパ スワードを入力します。

#### FTP Filepath

FTPファイルパスを入力します。

#### Delete file from storage after upload

この部分をクリックして「ON」にすると、FTPアップロード 完了後にストレージの録画ファイルが削除されます。(初期値: OFF)

#### メモ

FTP (ファイル転送プロトコル)には、ファイルが正しく転送 されたときに確認応答が含まれているため、内部ストレージま たは外部ストレージからのファイルの削除を安全に実行できま す。

- Test Connetion ボタンをクリックすると、FTPサーバーとの接続を確認 することができます。
- ●「FTP Upload History」は、認証済みサーバーにアップロード されたファイルの記録を示します。
- CearHistor ボタンをクリックすると、アップロードの履歴を消去し ます。

#### メモ

- i FTPアップロードは、現在のセッションで録画したファイルに 対してのみ行われます。以前に録画されたファイルを、FTPサー バーへアップロードすることはできません。
- •設定を反映するには、「Save」ボタンをクリックして設定を保 存します。

#### ヒント

設定を変更したが、まだ「Save」ボタンをクリックしていない 場合は、「\*」が表示されます。

## Decoder Control画面

Decoder Control画面では、デコーダー機能が有効になっている デバイスの制御をすることができます。

デバイスの名前が表示され、個々のデコーダー機能のステータス(状 態)の表示、および設定を変更するボタンが表示されます。

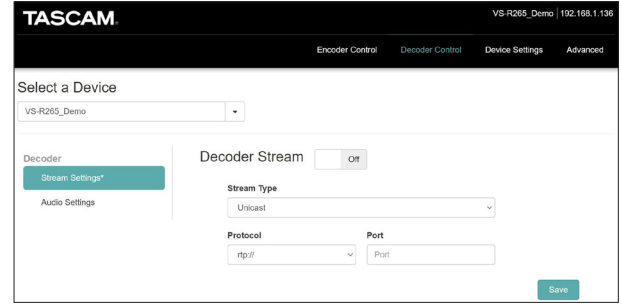

#### Select a Device

このメニューを使用して現在のデバイスを選択でき、Device Settings画面のGeneralタブ画面のName項目にて設定した名前 を表示します。(→ [21ページ「General設定」\)](#page-20-1)

#### <span id="page-17-1"></span>Stream Settings

「Stream Settings」を選択して、デコーダー機能のステータス(状 態)の表示、および設定を変更します。

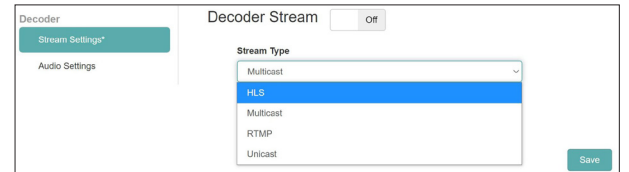

#### Decoder Stream On/Off

この部分をクリックすると、デコーダー機能のオン/オフが切 り換わります。(初期値:off)

#### Stream Type

デコーダーストリームタイプを設定します。 この部分をクリックすると、選択肢のリストが表示されます。

- $-HLS$
- o Multicast
- o RTMP
- o Unicast

#### メモ

設定を反映するには、「Save」ボタンをクリックして設定を保 存します。

#### ヒント

設定を変更したが、まだ「Save」ボタンをクリックしていない 場合は、「\*」が表示されます。

#### HLSストリームタイプ

HLSビデオストリームを生成しているエンコーダーデバイス (VS-R264/VS-R265またはサードパーティのエンコーダー)を、 H.264 (AVC) またはH.265 (HEVC) で圧縮されたビデオデー タを出力するように設定します。 ストリーム内のオーディオは、AACでエンコードしてください。

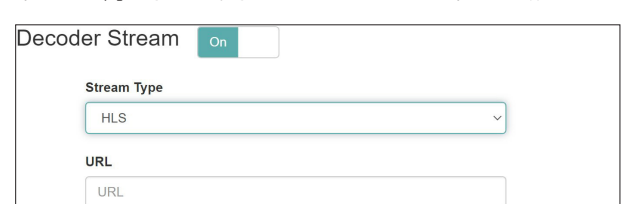

**Stream Type** 

「HLS」を選択します。

Settings Saved

 $\blacksquare$  URL

HLSソースのURLを入力します。

現在のデバイスのVS-R264/VS-R265エンコーダーをHLSスト リームのソースとして(つまり、コンフィデンスモニターとして) 使用する場合、入力するURLはエンコード設定のHTTP Pullに表 示されているURLになります。

#### Multicastストリームタイプ

マルチキャストビデオストリームを生成しているエンコーダデバイ ス(VS-R264/VS-R265またはサードパーティのエンコーダ)を、 MPEG-2トランスポートでH.264(AVC)またはH.265(HEVC) として圧縮されたビデオデータを出力するように、「RTP over UDP(rtp://)」または「Raw UDP(udp://)」を使用してストリー ミングします。

ストリーム内のオーディオは、AACでエンコードしてください。

エンコーダーデバイスにマルチキャストIPアドレスとポート番号を 設定します。

必ず有効なマルチキャストIPアドレスを使用してください。 推奨値は、224.0.0.1 〜 239.255.255.255です。

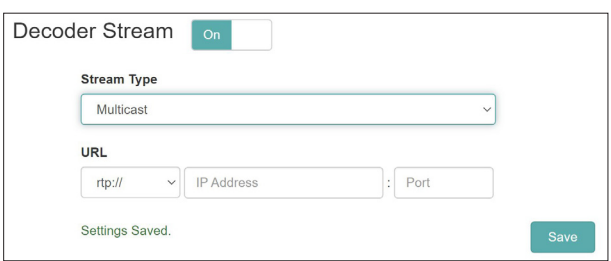

**• Stream Type** 

「Multicast」を選択します。

0 Multicast Protocol

ビデオソースに適したプロトコルを選択します。

- 0 Multicast IP Address
	- サードパーティーのエンコーダデバイスに設定されているIP アドレスを入力するか、VS-R264/VS-R265を使用してい る場合は、マルチキャスト出力設定で設定されているIPアド レスを入力します。
- **Multicast Port**

サードパーティーのエンコーダデバイスに設定されている ポート番号を入力するか、VS-R264/VS-R265を使用して いる場合は、マルチキャスト出力設定で設定されているポー ト番号を入力します。

#### Third Party Source、RTMP

RTMPストリーミングサーバーからビデオストリームを受信する ようにデコーダーを構成するには、次の手順に従います。 H.265 (HEVC) はRTMPに対応していないため、RTMPストリー ミングサーバーは、H.264ビデオおよびAACオーディオコーデッ クでストリーミングする必要があります。

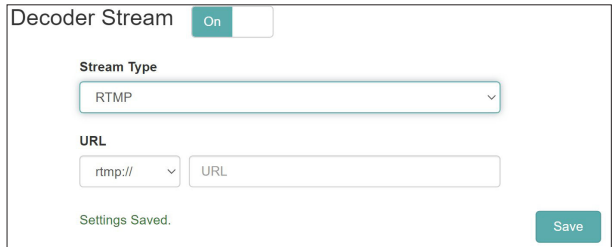

● Stream Type

「RTMP」を選択します。

- URL Prefix 必要に応じて「rtmp://」または「rtmps://」が選択さ れていることを確認してください。
- $\blacksquare$  URL

RTMPソースのURLを入力します。

#### Unicastストリームタイプ

ユニキャストビデオストリームを生成しているエンコーダーデバ イス(VS-R264/VS-R265またはサードパーティーのエンコー ダー) を、「RTP over UDP (rtp://)」 または「Raw UDP (udp: //)」を使用して、MPEG-2トランスポートストリームでH.264 (AVC)またはH.265 (HEVC) として圧縮された映像データを出 力するように設定します。

ストリーム内のオーディオは、AACでエンコードしてください。

エンコーダーデバイスのユニキャストIPアドレスとポート番号をデ コーダーのIPアドレスとポート番号を設定します。これは常に現在 のVS-R264/VS-R265デバイスのIPアドレスになります。 必ず有効なユニキャストIPアドレスを使用してください。

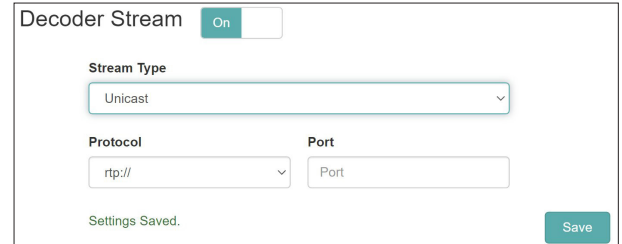

● Stream Type

「Unicast」を選択します。

● Protocol

ビデオソースに適したプロトコルを選択します。

 $\bullet$  Port

サードパーティーのエンコーダデバイスに現在設定されてい るビデオソースのポート番号を入力するか、VS-R264/VS-R265を使用している場合は、デバイスのユニキャスト出力 設定で設定されているポート番号を使用します。

#### <span id="page-19-0"></span>Audio Settings

「Audio Settings」を選択して、デコーダー機能のオーディオの 表示、および設定を変更します。

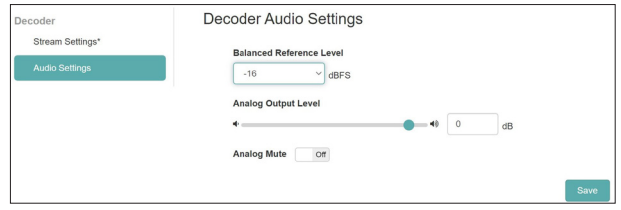

#### Balanced Reference Level

バランス出力のヘッドルーム(最大レベルとリファレンスレベ ルとの差)を設定します。

設定値:−16dBFS(初期値)、−14dBFS、−9dBFS

この部分をクリックすると、設定値のリストが表示されます。

#### Analog Output Level

各出力端子の出力レベルを調節します。 スライダーのノブを左右にドラック、あるいは数字をクリック してキーボード入力して調節します。

設定範囲:−72dB 〜 +6dB

#### Analog Mute

スイッチをクリックして「ON」にすると、アナログ出力がミュー ト(消音)されます。

#### メモ

- **•** リファレンスレベルが−16dBFSまたは−14dBFSの場合、基 準出力レベルは+4dBUです。−9dBFSの場合では、基準出力 レベルは+6dBUです。バランスオーディオ出力用に選択された リファレンスレベルは、バランスオーディオ入力用にも選択さ れます。
- i デコーダーオーディオの設定を反映するには、「Save」ボタン をクリックして設定を保存します。

#### ヒント

設定を変更したが、まだ「Save」ボタンをクリックしていない 場合は、「\*」が表示されます。

#### コンフィデンスモニター

HDMIまたはオーディオ出力は、HDMIおよびオーディオ入力の 「ループスルー」または「パススルー」ではなく、本機がデコード した出力です。

本機でエンコードしたビデオストリームを本機のデコーダーで受信 し、HDMIモニターに表示できるストリームを生成することは可能 です。

たとえば、RTMPを使用してオンラインビデオプラットフォームに ストリーミングする場合、他のストリーミング出力の1つを使用し てストリームをデコーダーに送信できます。エンコーダーとデコー ダーの間で使用できるストリーミングプロトコルは、ユニキャスト、 マルチキャストまたはHTTP Pull(HLS)のいずれかです。

HDMIおよびオーディオ出力は、エンコーディングが正しく実行さ れていること、画像/音声が存在すること、および期待される品質 を確認するためのコンフィデンスモニターとして機能します。

オンラインビデオプラットフォームとコンフィデンスモニターの出 力に同じエンコード設定が使用されるため、出力品質はエンドポイ ントユーザーに表示されるものとまったく同じであります。

「H.264」および「H.265Long-GOP」は、エンコーディングプ ロセスが複数のフレーム(GOP=Group of Pictures)で機能し、 もちろんオーディオもエンコードされることを意味します。次に、 ストリームをデコードする必要があります。これは、ある程度の遅 延があることを意味します。

エンコーダ出力設定では、VS-R264/VSR265が割り当てられて いるのと同じIPアドレスを使用し、任意のポート番号(1234など) を使用して、RTPユニキャストストリームを有効にします。 次に、デコーダー制御設定で、同じポート番号(1234など)を入 力するだけで、エンコーダーが生成しているストリームを受信でき ます。エンコード/デコードの遅延は、RTPユニキャストの場合 は2 〜 3秒になります。

HTTP Pull (HLS) は、エンコーダーとデコーダーにも使用でき ます。この場合、HTTP Pull (HLS)のストリーミングプロセスは、 デコーダーがHLSサーバーから読み取ることができる多数のビデ オセグメントを作成することです。

デフォルト設定は2秒の10セグメントであるため、エンコーダー 入力とデコーダー出力の間に10秒から20秒の遅延が発生する可能 性があります。セグメントの数と期間を減らすと、待ち時間を減ら すことができます(たとえば、1秒の5セグメント)。

ただし、HTTP Pull(HLS)ストリーミングの遅延設定を増加し た場合、理想的とは言えないネットワークやインターネットを介し て、エンコーダーからデコーダーへのビデオのストリーミングが改 善されます。HLSは、接続に問題が発生した場合にセグメントを 事前にバッファリングしてHLSサーバーから再読み取りできるた め、より高いビットレートで確実にストリーミングする機能も提供 します。

VS-R264/VS-R265は、パブリックIPアドレスを対象とするこ ともできます(インターネットルーターでポート転送またはネット ワークアドレス変換–NATを使用)。このパブリックIPアドレスを エンコーダー出力の宛先として使用し、エンコーダーからインター ネットを経由してデコーダーにストリーミングすることができます。

*20 TASCAM VS-R264 / VS-R265*

## <span id="page-20-0"></span>**Device Settings画面**

Device Settings画面では、現在ネットワーク上にある全てのVS-R264 / VS-R265本体のステータス (状態)の表示、および設 定を変更することができます。

**Save ボタンをクリックすると、Select a Device項目で選択した** VS-R264 / VS-R265本体の設定が変更されます。

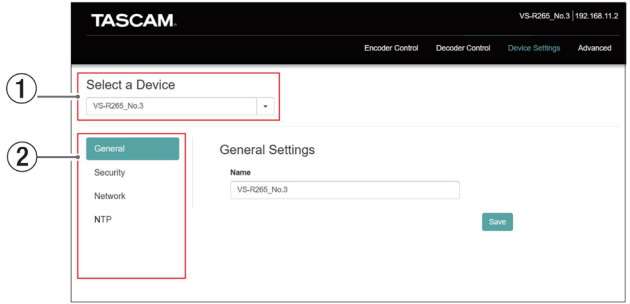

#### 1 Select a Device

設定を変更するVS-R264 / VS-R265本体の名前を選択しま す。

▼ボタンをクリックすると、ネットワークに接続されている VS-R264 / VS-R265の全ての名前がリスト表示されます。

#### 注意

ソフトウェア Ver1.x.xのVS-R264/VS-R265は表示されませ  $h_{10}$ 

#### 2 設定タブ画面表示部

各ボタンをクリックすると、選択されたタブ画面を表示します。

#### <span id="page-20-1"></span>General設定

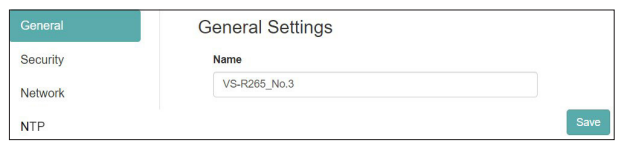

#### Name

「Streaming Dashboard」内で表示されるVS-R264 / VS-R265の名前を表示します。

この場所をクリックすると、カーソルが点滅して文字が入力で きるようになります。

出荷時の名前は、「機種名+MACアドレス」となります。

#### Security設定

Security設定では、パスワードの管理を行います。 このパスワードは、ストリーミングダッシュボードへのアクセスを 保護します。

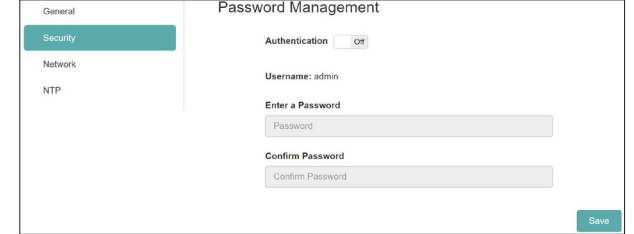

#### パスワードを設定するには

- **1.** Authentication項目のスイッチ部分をクリックし、「ON」に します。
- **2.** Enter a Password項目のパスワード入力枠をクリックする と、カーソルが点滅します。 パスワードを入力します。 アルファベット大文字、小文字、数字を入力することができま す。 文字数は、8文字までです。

#### メモ

出荷時のパスワードは空白です。 パスワードを設定しないと保護されません。

- **3.** Confirm Password項目のパスワード入力枠をクリックする と、カーソルが点滅します。 再度、パスワードを入力します。
- **4.** ボタンをクリックし、パスワードを保存します。
- **5.** パスワードを無効にするには、Authentication項目のスイッ チ部分をクリックし、「OFF」にします。

#### メモ

パスワードを忘れた場合は、本機を出荷時の設定に戻すことで 認証を無効にすることができます。

出荷時の設定に戻すには[、24ページ「第5章 ハードウェア](#page-23-1) [リセット機能」](#page-23-1)をご参照ください。

#### <span id="page-21-1"></span><span id="page-21-0"></span>Network設定

Networkタブ画面では、ネットワーク機能の設定を行います。

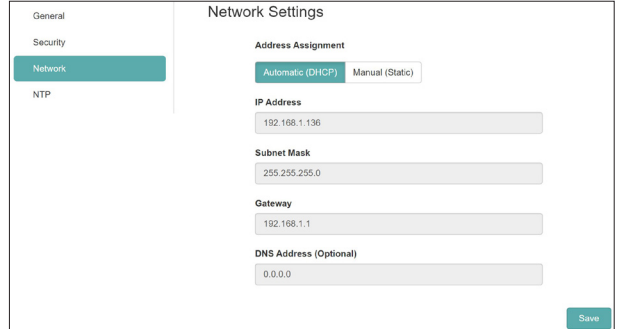

#### Address Assignment

IPアドレスの設定モードを設定します。

選択したボタンをクリックすると、設定モードが切り変わります。

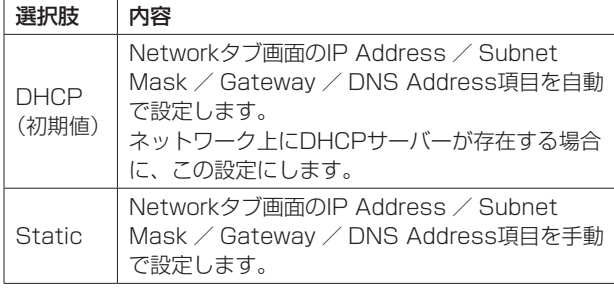

#### IP Address

デバイスに設定されている現在のIPアドレスが表示されます。 Address Assignment項目の設定が「Static」のときにアド レス部分をクリックすると、カーソルが点滅してアドレスを変 更することができます。

#### Subnet Mask

デバイスに設定されている現在のサブネットマスクを表示しま す。

Address Assignment項目の設定が「Static」のときにアド レス部分をクリックすると、カーソルが点滅してアドレスを変 更することができます。

#### **Gateway**

デバイスに設定されている現在のゲートウェイが表示されます。 Address Assignment項目の設定が「Static」のときにアド レス部分をクリックすると、カーソルが点滅してアドレスを変 更することができます。

#### DNS Address (Optional)

デバイスに設定されている現在のDNSサーバーアドレスを表示 します。

Address Assignment項目の設定が「Static」のときにアド レス部分をクリックすると、カーソルが点滅してアドレスを変 更することができます。

#### メモ

Address Assignment項目の設定が「Static」のときに ボタンをクリックすると、以下のメッセージがポップアップ表 示します。

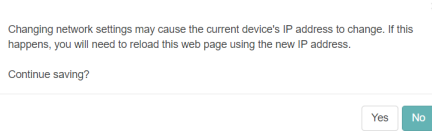

#### NTP設定

NTPタブ画面では、NTPサーバーの設定を行います。

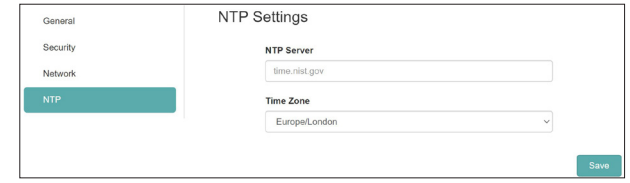

#### NTP SERVER

NTPサーバー名を編集します。 出荷時の名前は、「time.nist.gov」となります。

#### TIME ZONE

ご利用の環境に該当する地域を選択します。

#### メモ

夏時間を採用している地域は自動で時刻補正を行います。

## <span id="page-22-1"></span><span id="page-22-0"></span>Advanced画面

Advanced画面では、本機の再起動やファームウェアのアップデー トなどを行います。

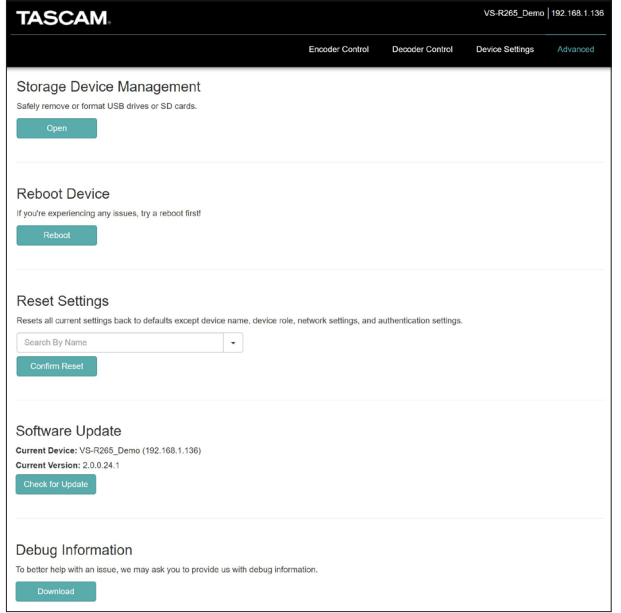

#### Storage Device Management

■ <sub>Sem</sub> ポタンをクリックすると、Storage Device Management 画面を表示し、外部ストレージの安全な取り外しとフォーマットを 行います。

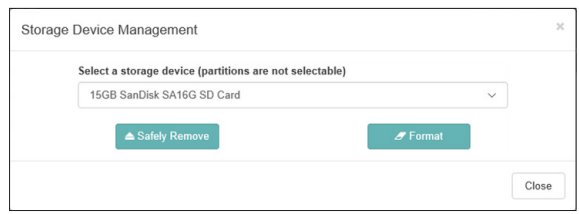

#### 外部ストレージの安全な取り出し

- **1.** 取り外す外部ストレージを選択します。
- 2. RECORDインジケーターの消灯を確認し、 <safety Removel ボタンを クリックします。 確認のポップアップメッセージが表示されます。
- **3.** 「Ok」ボタンをクリックして、接続を解除します。
- **4.** 解除を確認後、外部ストレージを取り出します。 これによりファイルの破損を防ぎます。

#### 外部ストレージのフォーマット

- **1.** フォーマットする外部ストレージを選択します。
- 2. RECORDインジケーターの消灯を確認し、**Warchman ポタンを** クリックします。 確認のポップアップメッセージが表示されます。
- **3.** 「Yes」ボタンをクリックして、フォーマットを実行します。

#### Reboot Device

■■ ボタンをクリックすると、カレントデバイスに選択してい るVS-R264 / VS-R265を再起動します。

#### Reset Settings

Encoder Control画面およびDecoder Control画面の設定を出荷 時の設定に戻します。

- **1.** この部分をクリックして、ネットワークに接続されているVS-R264 / VS-R265の全ての名前を表示します。
- **2.** 出荷時の設定に戻すVS-R264 / VS-R265を選択します。
- 3. Contim Reset ポタンをクリックします。 選択したVS-R264 / VS-R265が再起動し、出荷時の設定 に戻ります。

#### メモ

Device Settings画面の設定は、変更されません。

Device Settings画 面 の 設 定 を 出 荷 時 の 設 定 に 戻 す に は[、24ページ「第5章 ハードウェアリセット機能」](#page-23-1)をご参 照ください。

#### Software Update

「Streaming Dashboard」 に 接 続 し て い るVS-R264 / VS-R265本体のファームウェアをアップデートします。

この項目に、選択中のVS-R264 / VS-R265の名前およびファー ムウェアバージョンが、「Current Device」および「Current Version」に表示されます。

選択中のVS-R264 / VS-R265のファームウェアをアップデー トするには、 ボタンをクリックします。

#### メモ

- 新しいバージョンのファームウェアがリリースされている場合、 アップデートを確認する画面が表示されます。
- i アップデートファイルの容量によっては、アップデートを完了 するためにSDカードを挿入するように求められる場合がありま す。

#### Debug Information

**■ Exwrass ■ ボタンをクリックすると、本機の設定に関するデバック情** 報のファイルをダウンロードします。

タスカムカスタマーサポートへのご相談する際に、症状の説明に役 立つことがあります。

# <span id="page-23-1"></span><span id="page-23-0"></span>第5章 ハードウェアリセット機能

Device Settings画面のネットワークの設定や「Streaming Dashboard」に表示されるデバイス名などの設定を全てリセットするには、ハー ドウェアリセットを行います。

- **1.** 本機の電源をオフにします。
- **2.** STREAMボタンを押し続けます。
- **3.** STREAMボタンを押し続けた状態で、本機の電源を入れます。
- **4.** 本機の電源が入っている間にSTREAMボタンを30秒以上押し続けます。 リセットが完了すると、POWERインジケーター以外の各インジケーターが5回点滅します。
- **5.** 本機のハードウェアリセットが完了すると、次の値が初期値として設定されます。

#### 初期値一覧表

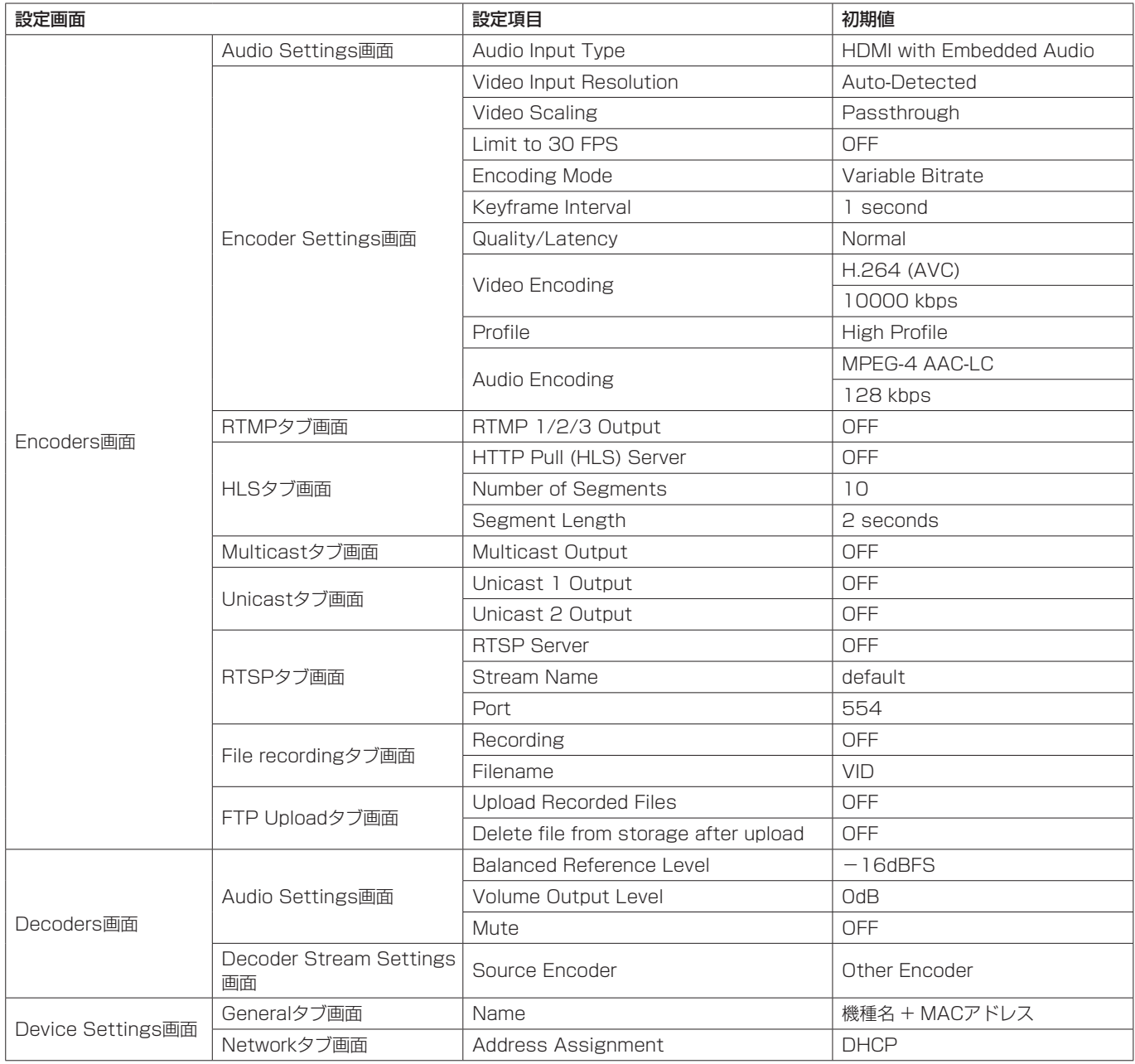

## <span id="page-24-0"></span>入出力定格

## ビデオ入出力定格

#### HDMI IN / OUT端子

HDMI IN:HDMI v1.4a(Type A レセプタクル) HDMI OUT:HDMI v2.0 (Type A レセプタクル)

#### 入力解像度

プログレッシブビデオフォーマット:

2160p30/p29.97/p25/p24/p23.98(VS-R265のみ)、 1080p60/p59.94/p50/p30/p29.97/p25/p24/ p23.98、720p60/p59.94/p50、576p50、480p60、 480p59.94

#### フレームレート制限

オン/オフ

#### エンコードスケーリング解像度

Passthrough、320x180p、480x270p、640x360p、 720x480p、720x576p、960x540p、1280x720p、 1920x1080p、3840x2160p(VS-R265のみ)

#### エンコード形式

H.264 (AVC) H.265 (HEVC) - VS-R265のみ

#### エンコードビットレート

 $500$ kbps  $\sim$  30Mbps

#### ビットレート制御

Variable、Constant

#### キーフレーム間隔

Seconds:0.25 〜 16.5(初期値:1、0.25刻み) Frames:3 〜 1000

#### ビデオストリーミング

対応プロトコル\*:RTMP、RTSP、HTTP Pull (HLS)、RTP、 UDP

同時出力ストリームの数:最大8

- $\bullet$  RTMP: 3
- $\bullet$  HTTP Pull (HLS): 1
- o RTP/UDP Unicast:2
- o RTP/UDP Multicast:1
- $\bullet$  RTSP: 1
- H.265形式のストリーミングは、RTMPプロトコルはサポー トされていませんが、他のすべてのプロトコルで利用できま す。

#### ビデオ録画とFTP

サポートされているファイル形式:

トランスポートストリーム(.ts)、MP4(.mp4) 17GBの内部ストレージ、SDカードまたはUSBメモリーへ の録画。

録画用のビデオフォーマットとビットレート:

ビデオストリーミング用のエンコーダーで設定された解像度 で録画します。

ビデオ録画とストリーミングは同時に実行されます。 Webブラウザを介して録画されたファイルをダウンロードで きます。

#### オーディオ入出力定格

#### ANALOG IN端子(バランス)

コネクター:Euroblock 3.81mmピッチ 基準入力レベル: +4dBu(1.23Vrms、Ref.Level:−9dBFS以外) +6dBu(1.55Vrms、Ref.Level:−9dBFS設定時) 最大入力レベル (切り換え): +15dBu(4.36Vrms、Ref.Level:−9dBFS) +18dBu(6.16Vrms、Ref.Level:−14dBFS) +20dBu(7.75Vrms、Ref.Level:−16dBFS) 入力インピーダンス:10kΩ以上

#### ANALOG IN端子(アンバランス)

コネクター:φ3.5mm(1/8″)ステレオミニジャック 入力インピーダンス:10kΩ 最小入力レベル:-10dBV (0.316Vrms) 最大入力レベル: +6dBV (2.0Vrms)

#### ANALOG OUT端子(バランス)

コネクター:Euroblock 3.81mmピッチ 基準出力レベル: +4dBu(1.23Vrms、Ref.Level:−9dBFS以外) +6dBu(1.55Vrms、Ref.Level:−9dBFS設定時) 最大出力レベル (切り換え): +15dBu(4.36Vrms、Ref.Level:−9dBFS) +18dBu(6.16Vrms、Ref.Level:−14dBFS) +20dBu(7.75Vrms、Ref.Level:−16dBFS) 出力インピーダンス:200Ω以下

#### ANALOG OUT端子(アンバランス)

コネクター:φ3.5mm(1/8″)ステレオミニジャック 出力インピーダンス:200Ω 最小出力レベル: - 10dBV (0.316Vrms) 最大出力レベル: +6dBV (2.0Vrms)

 $\bullet$  0dBu=0.775Vrms

#### コントロール入出力定格

#### ETHERNET / PoE+端子

コネクター:RJ-45 伝送プロトコル:TCP/IP、UDP、HTTP Gigabit Ethernet規格:100/1000BASE-T (IEEE 802.3ab) ケーブル:カテゴリー 5e以上のSTPケーブル

#### USB端子

コネクター:USB Aタイプ 4ピン プロトコル:USB3.0

## <span id="page-25-0"></span>第6章 仕様

## オーディオ性能

#### 搭載ADコンバーター性能

歪率(THD+N) 0.002% S/N比 102dB

#### 搭載DAコンバーター性能

歪率(THD+N)

0.00035%

## S/N比

130dB

アナログ入力-デジタル(HDMI)出力性能 (AACエンコード/デコード 512kbps)

#### 周波数特性

20Hz-16.5kHz:±0.5dB(JEITA)

#### 歪率(THD+N)

0.008%以下 (フルスケール −0.5dB、JEITA)

#### S/N比

94dB以上 (JEITA)

#### ダイナミックレンジ

95dB以上 (JEITA)

## チャンネル間クロストーク

90dB以上 (JEITA)

## デジタル(HDMI)入力ーアナログ出力性能

## (AACエンコード/デコード 512kbps)

#### 周波数特性

20Hz-16.5KHz:±0.5dB(JEITA)

#### 歪率(THD+N)

0.007%以下(フルスケール −0.5dB、JEITA)

#### S/N比

バランス出力113dB以上(JEITA) アンバランス出力109dB以上(JEITA)

#### ダイナミックレンジ

96dB以上 (JEITA)

#### チャンネル間クロストーク

100dB以上(JEITA)

注)JEITA:JEITA CP-2150準拠

## 一般

#### 電源

PoE Plus クラス4 別売専用ACアダプター(TASCAM PS-P1220E)

## 消費電力

12.2W

## 外形寸法

214 x 44.5 x 136.1mm(幅 x 高さ x 奥行き、突起を含む)

質量

## 850g

動作温度

 $0 \sim 40^{\circ}$ C

## <span id="page-26-0"></span>寸法図

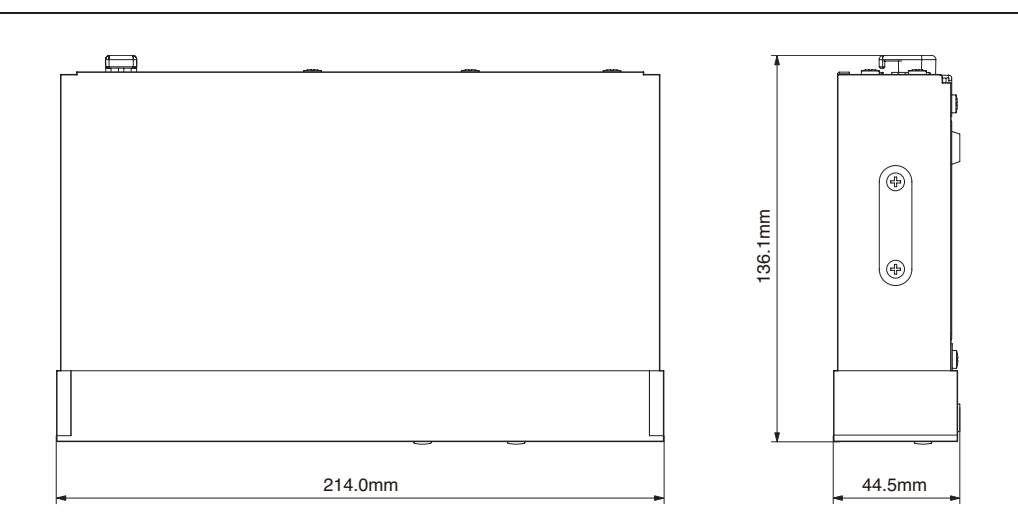

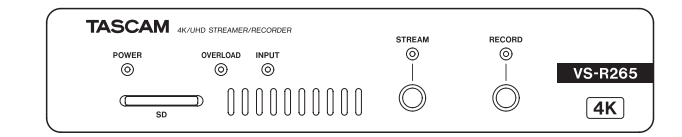

[本体のみ]

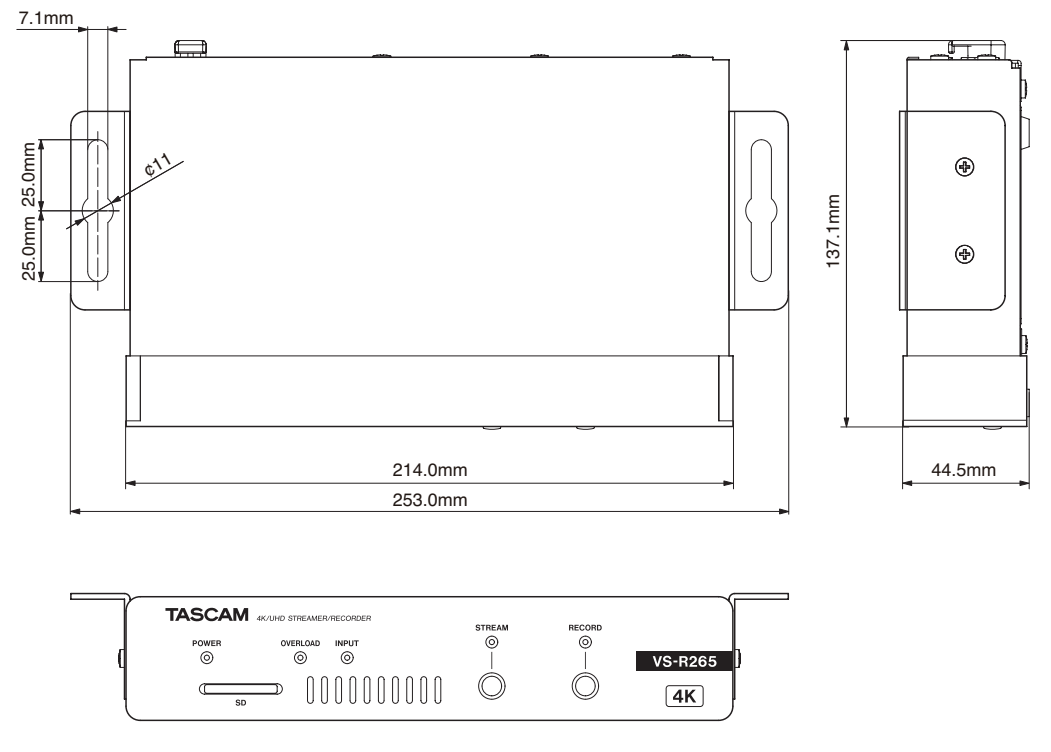

[本体+ブラケット装着時]

- 取扱説明書のイラストが一部製品と異なる場合があります。
- 製品の改善により、仕様および外観が予告なく変更することがあります。

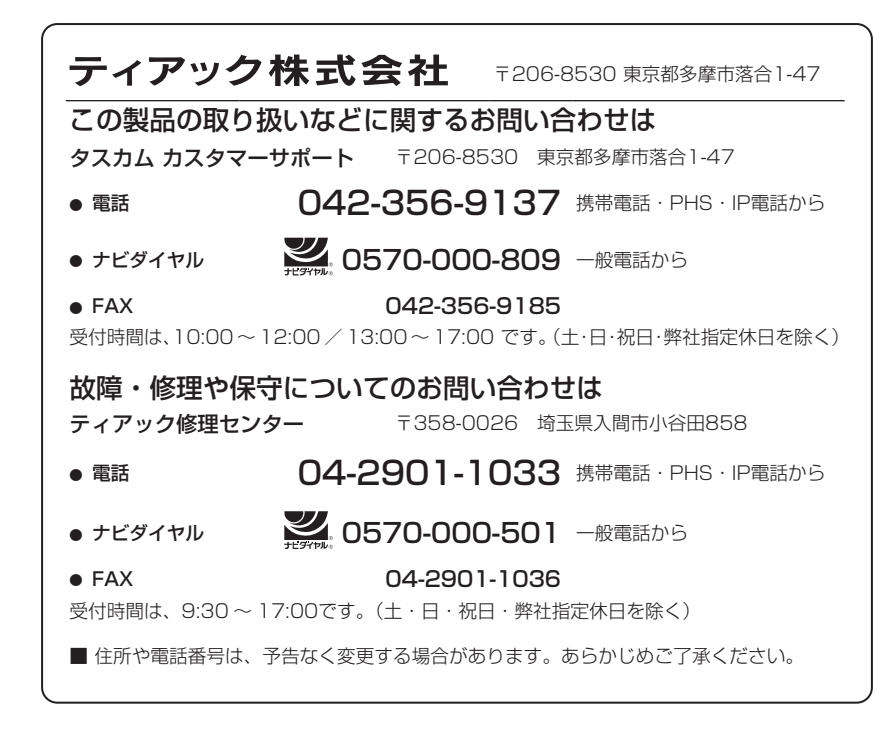

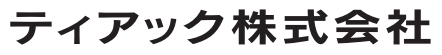

〒206-8530 東京都多摩市落合1-47 https://tascam.jp/jp/